МИНИСТЕРСТВО ОБРАЗОВАНИЯ И НАУКИ РОССИЙСКОЙ ФЕДЕРАЦИИ

ФЕДЕРАЛЬНОЕ ГОСУДАРСТВЕННОЕ БЮДЖЕТНОЕ ОБРАЗОВАТЕЛЬНОЕ УЧРЕЖДЕНИЕ ВЫСШЕГО ОБРАЗОВАНИЯ

#### **СЕВЕРО-КАВКАЗСКАЯ ГОСУДАРСТВЕННАЯ ГУМАНИТАРНО-ТЕХНОЛОГИЧЕСКАЯ АКАДЕМИЯ**

Л.Г. Темирова

# **КОМПЬЮТЕРНЫЕ ТЕХНОЛОГИИ МАТЕМАТИЧЕСКИХ ИССЛЕДОВАНИЙ**

Учебно-методическое пособие по выполнению лабораторных работ для студентов 3 курса по направлению подготовки 01.03.04 Прикладная математика

> 1 Черкесск 2018

УДК 004 ББК 32.973 Т32

> Рассмотрено на заседании кафедры Математика Протокол № 2 от «20 » 09 2017 г.

Рекомендовано к изданию редакционно-издательским советом СевКавГГТА

Протокол № 14 от «29 » 12 2017 г.

#### **Рецензенты:** Кочкаров А.М. – д.ф-м.н., проф. кафедры математики Бежанова Е.Х. – к.ф-м.н., доц. кафедры математики

Т32 **Темирова, Л.Г.** Компьютерные технологии математических исследований: учебно-методическое пособие по выполнению лабораторных работ для студентов 3 курса по направлению подготовки 01.03.04 Прикладная математика / Л.Г. Темирова – Черкесск: БИЦ СевКавГГТА,  $2018. - 58$  c.

Учебно-методическое пособие содержит лабораторные работы, выполнение которых способствует освоению математической системы MathCad. Приводятся варианты задач для индивидуального выполнения. Для студентов специальности прикладная математика.

> **УДК 004 ББК 32.973**

© Темирова Л.Г., 2018

### © ФГБОУ ВО СевКавГГТА, 2018

### **Содержание**

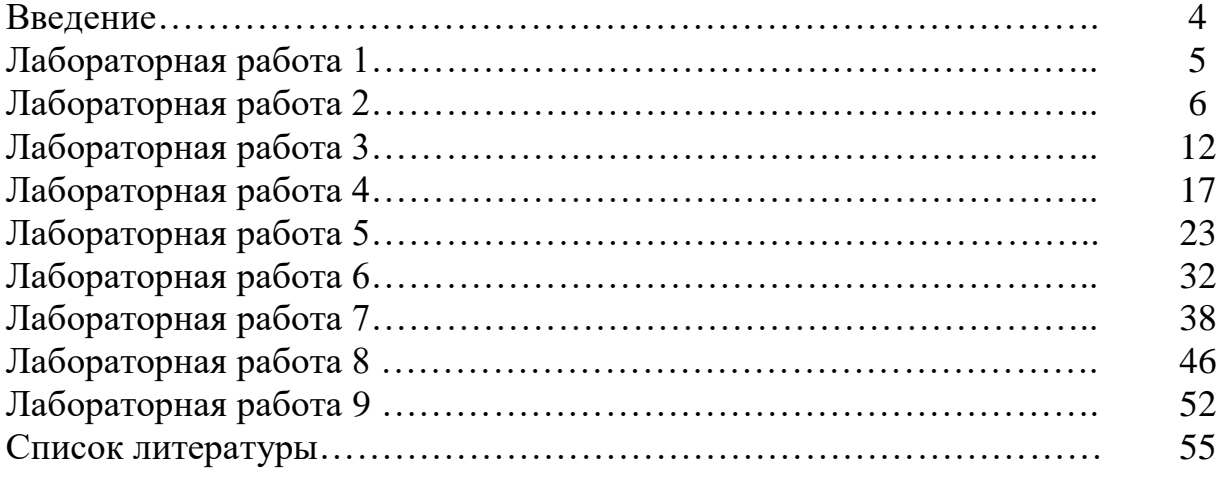

 $\overline{B}$ настоящее время широкую известность заслуженную  $\mathbf{M}$ популярность приобрели так называемые системы компьютерной математики (математические пакеты). Наиболее популярными из них являются Maple, MatLab и Mathcad.

Mathcad - является мощной системой компьютерной математики и сочетает в себе визуально ориентированный входной язык, редактор текста и формул, численный и символьный процессоры.

Пакет достаточно прост в изучении, а наличие большого числа электронных книг существенно упрощают его применение для решения конкретных научно-инженерных задач. Пакет Mathcad относится к математически универсальным системам, объединение этих слов означает, что помимо собственных вычислений, как численных, так и символьных, Mathcad позволяет подготавливать тексты с наглядным графическим представлением результатов вычислений, в том числе и анимации.

Применение библиотек и пакетов расширений обеспечивает профессиональную ориентацию Mathcad на любую область науки, техники и образования. К безусловным лостоинствам пакета следует отнести возможность сохранения документов в формате Web-страниц, причем создание файлов с рисунками происходит автоматически.

#### Лабораторная работа №1 Тема: Простейшие вычисления в MathCad

1. Задать функцию и найти ее значение:

$$
f(x) = \frac{3}{x}, \ f(5) = ? ;
$$
  
\n
$$
g(x) = \frac{x^2 + 3}{x} + 1, \ g(2) = ? ;
$$
  
\n
$$
r(x) = \sqrt{1 + \frac{2}{\sin x - 3}}, \ r\left(-\frac{\pi}{2}\right) = ?
$$

2. Вычислить для каждого значения  $x = 1.5.7$  следующие функции:

$$
y = \frac{1}{\sqrt[3]{x^2 + 6\sqrt{x^5}}} =
$$
  

$$
y = \frac{1}{\sqrt{2 \cdot \pi}} e^{-\frac{x^2}{2}} =
$$
  

$$
y = \frac{\arctg(x)^2}{2} =
$$

3. Задать ранжированную переменную х, изменяющуюся от 0 до 2 с шагом 0.1, и определить функцию  $f(x) = x \cdot \sin(2x)^2$ 

#### **Лабораторная работа №2 Тема: Построение и форматирование графиков**

MathCAD позволяет использовать в документах двухмерные и трехмерные графики. Для вставки графиков служит панель инструментов *Графики* или команда меню *Вставка*→ *График*.

#### **1. Построение декартова графика**

Для того, чтобы построить декартов график какой-либо функции нужно установить курсор в том месте документа, где должен находиться график, и вставить шаблон декартова графика с помощью соответствующей кнопки на панели инструментов *Графики*.

Шаблон содержит 2 поля ввода (черных квадратика). В поле ввода, расположенное возле оси ординат, введите нужную функцию (например,  $2\sin(x)$ ), а в поле ввода, расположенное возле оси абсцисс, имя аргумента функции (в данном случае, x). Если после этого щелкнуть на рабочей области документа где-нибудь вне графика, то график будет построен.

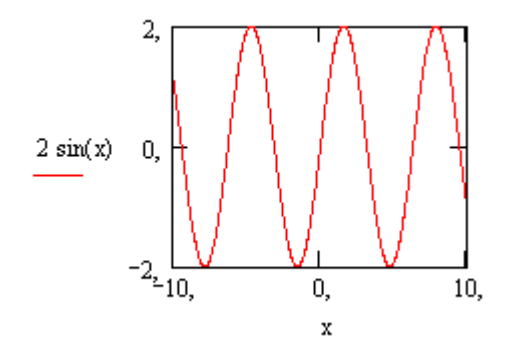

Функцию можно задать до построения графика, а в поле ввода функции ввести ее название:

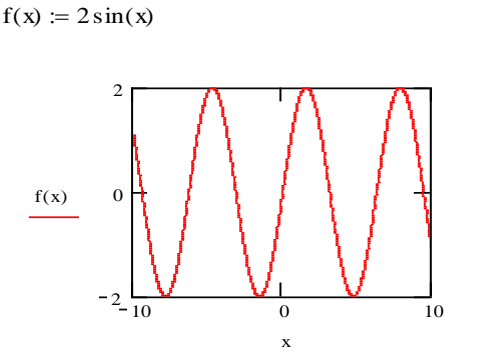

Количество точек по оси абсцисс можно изменять, задавая диапазон изменения аргумента. По умолчанию задается диапазон от –10 до 10 с шагом 0,1.

По аналогии с текстовыми блоками можно изменить размеры и месторасположение графика.

Для того чтобы просмотреть крупнее какую-либо часть графика используют команду Масштаб из подменю Формат-График или из контекстного меню графика. Данная команда инициализирует окно X-Y Zoom. Выделите на графике область, которая должна быть увеличена и шелкните на кнопке Масштаб+.

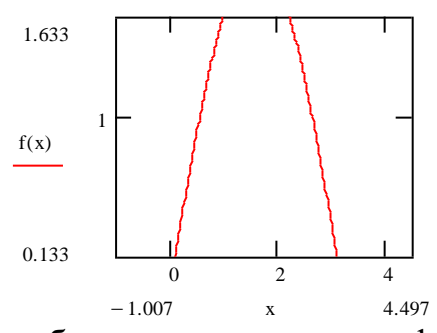

Для того, чтобы изобразить на одном графике несколько функций, нужно вводить их через запятую. Например, постройте на одной системе координат графики функций  $sin(x)/x$  и  $cos(x)$ .

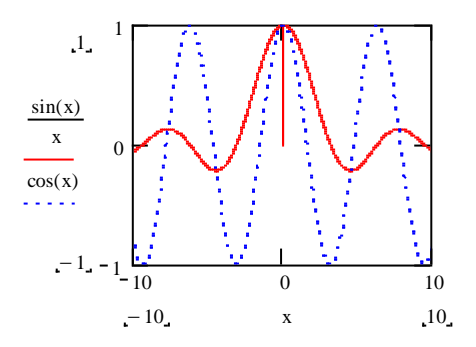

После того, как график построен, можно настроить его внешний вид, выбрать команду меню Формат- $\Gamma$ рафик- $X-Y$ этого НУЖНО ДЛЯ Зависимость или команду Формат из контекстного меню или два раза щелкнуть по графику.

Рассмотрим изменения формата осей (вкладка Ocu X-Y: для каждой оси можно изменить следующие параметры:

- 1) Логарифмическая шкала установка логарифмического масштаба;
- 2) Вспомогательные линии включение отображения линий сетки, если флажок сброшен, то на графике отображается не сетка, а деления на осях:
- 3) Нумерация нумерация делений на данной оси;
- 4) Автомасштаб если данный флажок установлен, то границы осей координат будут установлены после округления границ графика до ближайших делений на осях.
- 5) Показать метки если данный флажок установлен, то можно установить на графике по 2 метки на каждой оси в виде пунктирных линий, отмечающих определенное значение переменной на графике.
- 6) Авто сетки если данная опция включена, то автоматически будет установлено количество делений на оси; если данный флажок

сброшен, то становится активным поле размер сетки, где можно вручную ввести нужное количество делений.

Можно также изменить расположение осей:

- Ограниченная область оси в виде рамки вокруг графика;
- Пересечение оси в виде прямых, пересекающихся в начале координат;
- Без границ оси отсутствуют.

Для изменения внешнего вида линий на графике используется вкладка След в окне форматирования графика. На этой вкладке перечислены все кривые, которые можно изобразить на графике (как построенные так и непостроенные). Для каждой кривой можно настроить следующие параметры:

1) Имя в легенде - название данной кривой в легенде графика;

- 2) Символ изображение точек на графике;
- 3) Линия тип линии для кривой;
- 4) Цвет цвет линии;
- 5)  $Tun \text{тип градика;}$
- 6) Вес толщина линии.

Для того, чтобы спрятать выражения, задающие кривые, используется флажок Скрыть Аргументы.

Для того, чтобы задать подписи к графику и осям используют вкладку Метки.

#### 2. Построение графика в полярной системе координат

Для вставки шаблона полярного графика выберите команду меню Вставка→График→Полярные координаты или шелкните ня соответствующей кнопке панели инструментов Графики. Форматирование полярного графика производится аналогично форматированию декартова графика.

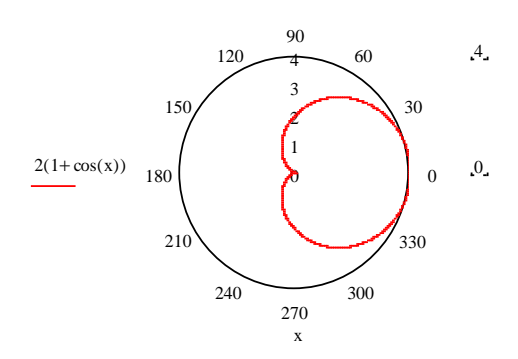

#### 3. График параметрически заданной функции

Кроме явного задания функции, существует параметрическое задание функции, при котором указывается зависимость обеих координат от некоторого параметра. В MathCAD можно построить такую функцию, если ввести в оба поля ввода функции, зависящие от одного параметра.

 $f(x) := 2 \sin(x)$ 

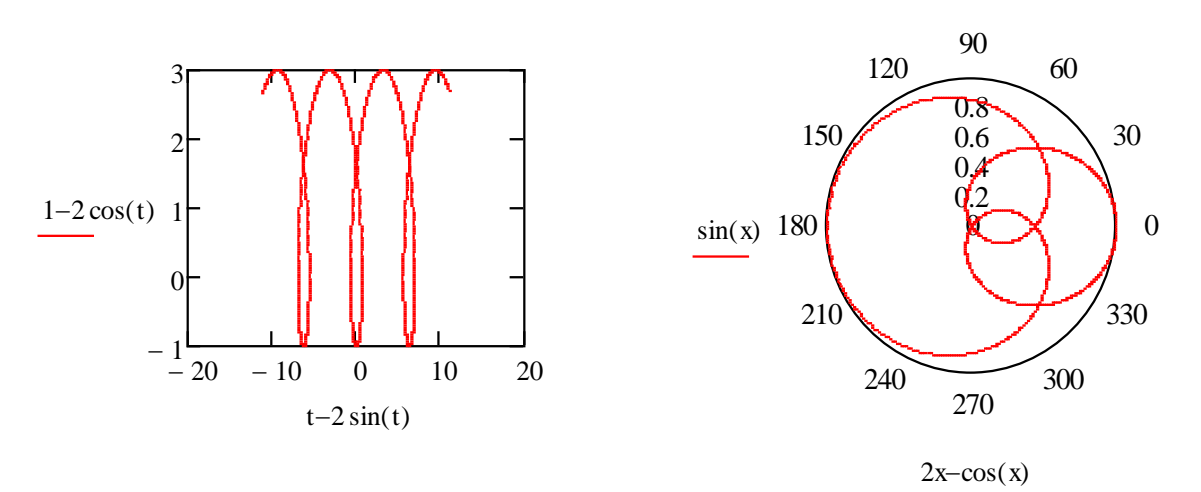

#### 4. Построение трехмерного графика в виде поверхности

Для построения графика функции  $z(x,y)$  в виде трехмерной поверхности нужно сначала задать эту функцию, а затем вставить шаблон поверхностного графика (команда меню Вставка→График→Поверхности или соответствующая кнопка на панели инструментов Графики), введя в его поле ввода имя заданной функции z. Например,  $z(x,y) = (x^2 - y^2)sin(x + y)$ 

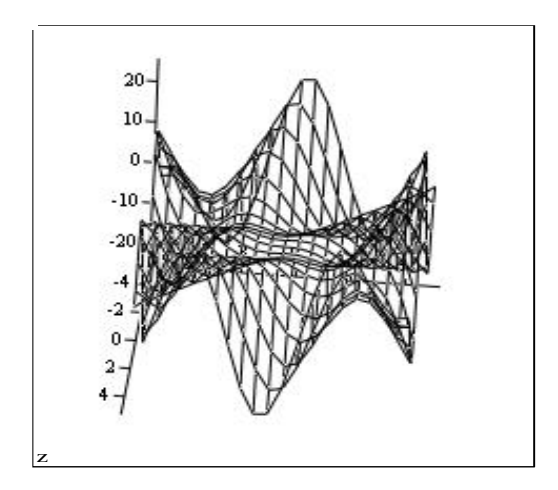

Для того, чтобы повернуть график в том или ином направлении, установите указатель мыши над графиком, нажмите левую кнопку и, удерживая ее, перемещайте указатель в направлении вращения. Для того, чтобы приблизить или отдалить изображение поверхности, поступают аналогичным образом при нажатой клавише Ctrl.

Форматирование графика производится  $\mathbf{c}$ помощью окна форматирования, вызываемого аналогично окну форматирования декартова графика. Приведите изображение поверхности к следующему виду:

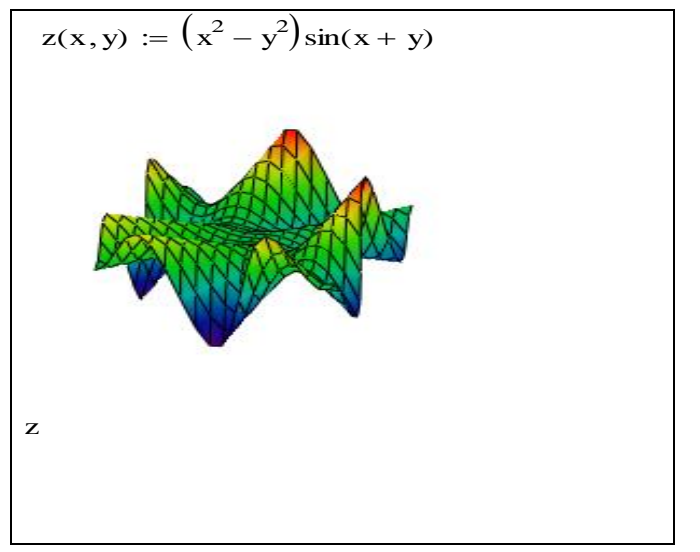

5. Построение правильных многогранников

Для построения правильных многогранников в MathCAD существует встроенная функция Polyhedron(S). Аргументом данной функции должна быть строка, задающая либо порядковый номер многогранника (при этом перед числом обязательно должен стоять символ #), либо его имя, либо его код, описывающий правило построения многогранника. Например:

 $p \coloneqq$  Polyhedron("#27")

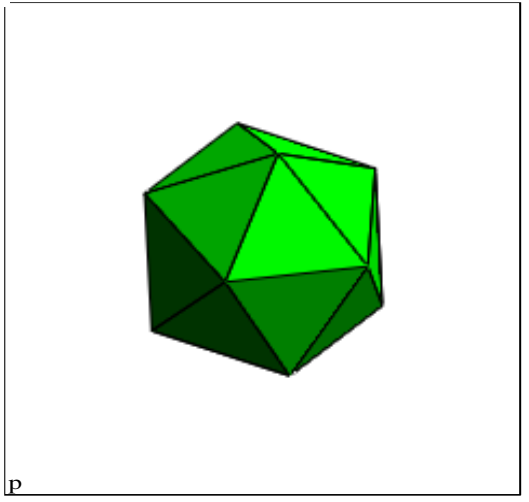

Контрольные задания (выполняются по вариантам)

1. Построить графики заданных функций в декартовой системе координат заданным цветом с пересекающимися в начале координат осями и названием, не отображая выражения, задающие функции. Оба графика должны быть изображены сплошной линией, но разной толщины.

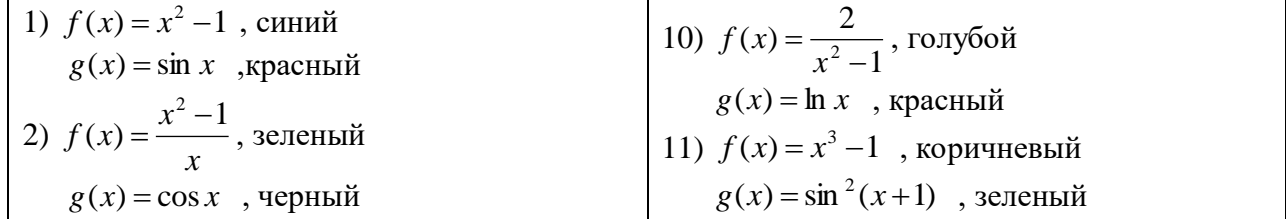

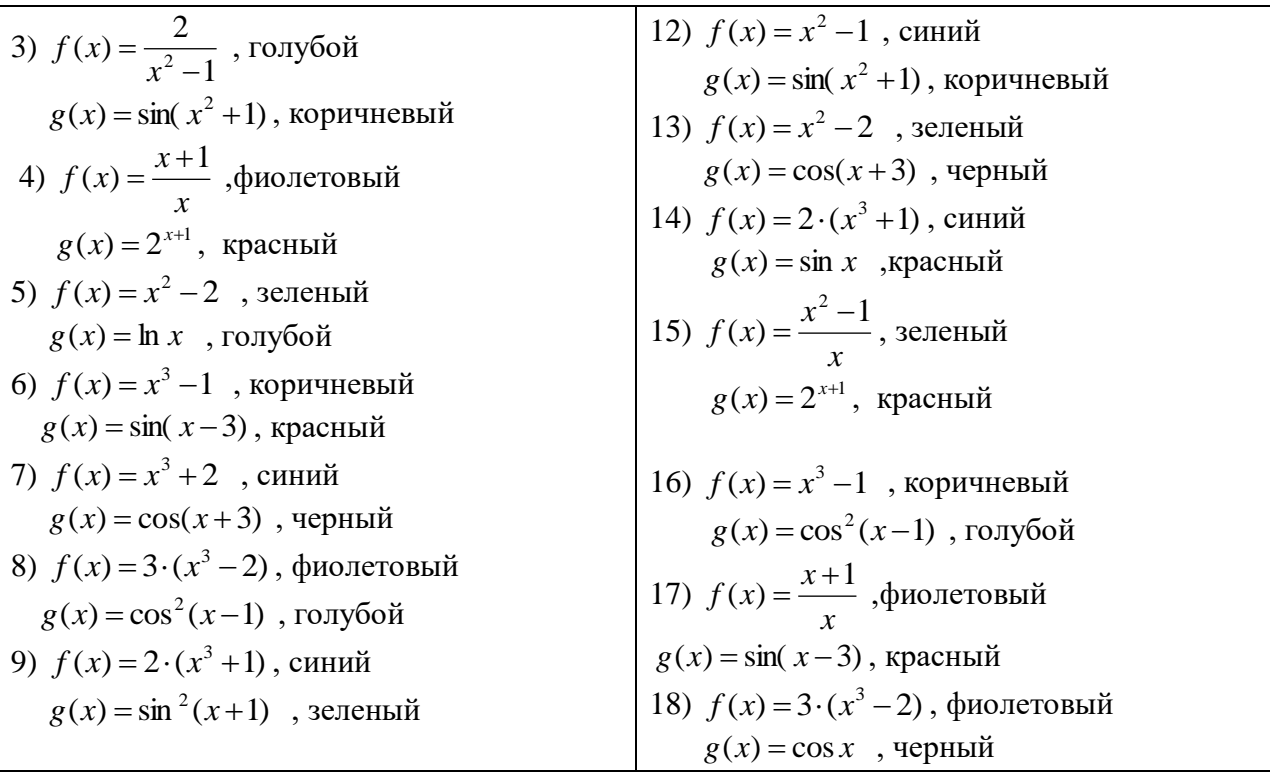

**2.** Построить график параметрически заданной функции в полярной системе координат. Спрятать деления на оси радиус-вектора, разделить ось полярного угла на 4 деления. Отобразить крупнее центральную часть графика.

1)  $r(t) = \cos t$ ,  $\varphi(t) = 2t - \sin(t)$ 2)  $r(t) = 3\sin t$ ,  $\varphi(t) = \cos t + t$ 3)  $r(t) = \cos^2 t + 1$ ,  $\varphi(t) = t - 2$ 4)  $r(t) = 2 - \cos^2 t$ ,  $\varphi(t) = 2t + 1$ 5)  $r(t) = 1 + \sin^2 t$ ,  $\varphi(t) = 2t + \sin(t)$ 6)  $r(t) = t + \sin^2 t$ ,  $\varphi(t) = 2t - \cos(t)$ 7)  $r(t) = t - \cos^2 t$ ,  $\varphi(t) = 2t^2 - t$ 8)  $r(t) = 2t - \cos t$ ,  $\varphi(t) = 3t^2 + t$ 9)  $r(t) = 3t + \sin t$ ,  $\varphi(t) = 2t - \sin^2(t)$ 10)  $r(t) = \cos^2 t + 1$ ,  $\varphi(t) = 2t + \sin(t)$ 11)  $r(t) = t - \cos^2 t$ ,  $\varphi(t) = 2t - \sin^2(t)$ 12)  $r(t) = \cos t$ ,  $\varphi(t) = t - 2$ 13)  $r(t) = 1 + \sin^2 t$ ,  $\varphi(t) = 2t^2 - t$ 14)  $r(t) = 3t + \sin t$ ,  $\varphi(t) = 2t - \sin(t)$ 15)  $r(t) = 3\sin t$ ,  $\varphi(t) = 2t + 1$ 16)  $r(t) = t + \sin^2 t$ ,  $\varphi(t) = 3t^2 + t$ 17)  $r(t) = 2 - \cos^2 t$ ,  $\varphi(t) = 2t - \cos(t)$ 18)  $r(t) = 2t - \cos t$ ,  $\varphi(t) = 2t - \sin(t)$ 

**3.** Построить график поверхности и отформатировать его произвольным образом.

1), 7), 13)  $z(x, y) = (x^2 - y^2) \cdot \sin(x + y)$ ; 2), 8), 14)  $z(x, y) = (x^2 - y^2) \cdot \cos(x + y)$ 3), 9), 15)  $z(x, y) = 3 \cdot (x^2 + y^2);$  4), 10), 16)  $z(x, y) = 2 \cdot (x^2 - y) + 4$ 5), 11), 17)  $z(x, y) = 3 \cdot (x^2 + y^2 + 5xy);$  (6), 12), 18)  $z(x, y) = 2 \cdot (x^2 + y^2 + 5xy) - 1$ 

#### **6. Построить правильный многогранник с порядковым номером своего варианта**

#### **Лабораторная работа №3 Тема: Матричные вычисления**

MathCAD поддерживает два вида массивов – одномерные (векторы) и двумерные (матрицы). Элементами массива могут быть числа, строки, математические выражения и даже другие массивы. Основные операции для работы с векторами и матрицами собраны на панели математических инструментов Matrix. Учтите, что элементы матрицы по умолчанию нумеруются с 0, если хотите, чтобы элементы матрицы нумеровались с 1, нужно в начале документа ввести ORIGIN:=1.

#### **1. Способы задания матрицы**

Матрицу можно целиком ввести с клавиатуры, либо с помощью функциональной зависимости элемента массива от его индексов.

#### *1.1 Введение элементов матрицы с клавиатуры*

Для того чтобы ввести элементы матрицы с клавиатуры, выберите команду меню Insert →Matrix или на панели инструментов Matrix щелкните на кнопке Matrix or Vector. В открывшемся диалоговом окне введите количество строк (Rows) и столбцов (Columns). При нажатии клавиши OK появится шаблон матрицы, в который можно вводить ее элементы.

Это же диалоговое окно (Insert Matrix или Вставить Матрицу ) позволяет добавлять и удалять несколько строк и столбцов в уже имеющейся матрице.

Для того, чтобы добавить строки и столбцы в матрицу, установите курсор на элемент матрицы, справа от которого вы хотите вставить столбцы и ниже которого вы хотите вставить строки. Введите количество вставляемых строк и столбцов и щелкните на кнопке Insert (Вставить). Например:

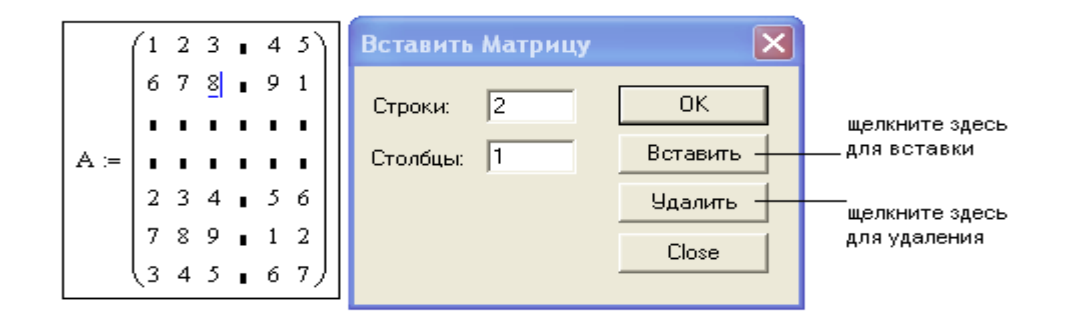

Для того, чтобы удалить строки и столбцы из матрицы, установите курсор на элемент матрицы, справа от которого вы хотите удалить столбцы

и ниже которого вы хотите удалить строки. Введите количество удаляемых строк и столбцов и щелкните на кнопке Delete (Удалить).

Внимание! При этом строка и столбец, на пересечении которых стоял установленный курсор тоже будут удалены.

Для доступа к элементу матрицы нужно указать номер строки и столбца нужного элемента в виде индексов.

Если ввести элемент матрицы, которого не существует, то матрица автоматически будет увеличена до размера, вмещающего введенный элемент. Например:

 $ORIGIN := 1$ 

 $M_1 := 3$   $M = \blacksquare$ 

 $M_2 \coloneqq 1$   $M = \blacksquare$ 

 $M_{4,3} = 4$   $M = 1$ 

Кроме доступа к отдельным элементам матрицы MathCAD дает возможность выводить и изменять отдельный столбец или строку матрицы. Для того, чтобы обратиться к столбцу матрицы введите ее имя, щелкните на кнопке с изображением  $M^{\langle}$  > на панели инструментов Matrix и в появившемся поле введите номер столбца.

Для выделения аналогичным образом строки, матрицу нужно предварительно транспонировать. Например:

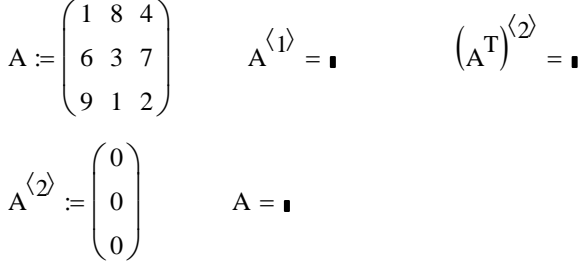

1.2 Задание матрицы, элементы которой являются функциями индексов.

Например, для того, чтобы задать матрицу А размером 4х 5, каждый элемент которой равен сумме номера строки и удвоенного номера столбца, то нужно задать переменные диапазона i:=1..4, j:=1..5 и задать формулу  $A_{i,j}:=i+2k$ .

Можно задать такую матрицу без использования переменных диапазона, с помощью специальной функции matrix(4,5,f), описав заранее функцию f. Например:

 $f(i,k) := i + 2k$  $A := \text{matrix}(4, 5, f)$ 

 $A = \blacksquare$ 

#### 2. Основные операторы и функции для работы с массивами

К основным матричным операциям можно отнести:

- арифметические операции: поэлементное сложение (+), вычитание (-), матричное умножение (\*), которые вводятся с помощью клавиш
- специфические матричные операции: транспонирование, вычисление  $\omega_{\rm{max}}$ обратной матрицы, определителя, векторного произведения (только для трехкомпонентных векторов), суммы элементов вектора, которые можно найти в виде кнопок на панели инструментов Matrix, например:

$$
A := \begin{pmatrix} 1 & 2 & 8 \\ 7 & 3 & 1 \\ 5 & 2 & 4 \end{pmatrix} \quad A^{T} = \begin{pmatrix} 1 & 7 & 5 \\ 2 & 3 & 2 \\ 8 & 1 & 4 \end{pmatrix} \quad A^{-1} = \begin{pmatrix} -0.227 & -0.182 & 0.5 \\ 0.523 & 0.818 & -1.25 \\ 0.023 & -0.182 & 0.25 \end{pmatrix} \quad |A| = -44
$$
  

$$
U := \begin{pmatrix} 4 \\ 3 \\ 2 \end{pmatrix} \quad V := \begin{pmatrix} 1 \\ 2 \\ 3 \end{pmatrix} \quad A \cdot V = \mathbf{I} \quad U \cdot V = \mathbf{I} \quad U \times V = \mathbf{I} \quad \sum V = \mathbf{I}
$$

Некоторые матричные операции заданы в MathCAD в виде функций (для их вставки следует выбрать команду меню Insert  $\rightarrow$  Function $\rightarrow$  Vector and Matrix). Рассмотрим некоторые из них:

- $\bullet$  identity(n) возвращает единичную матрицу размера nxn;
- diag  $(v)$  возвращает диагональную матрицу, у которой на диагонали расположены элементы вектора v;
- rank  $(M)$  возвращает ранг матрицы М;
- tr  $(M)$  возвращает след (сумму диагональных элементов) матрицы  $M:$
- norme  $(M)$  возвращает евклидову норму матрицы М (корень из суммы квадратов всех элементов).

#### $3<sub>1</sub>$ Оператор векторизации

В MathCAD массивы используют для хранения различных наборов значений. Для таких массивов редко используются матричные операции, чаще нужно применить ту или иную скалярную операцию ко всем элементам массива. Для этого используется оператор векторизации (Vectorіze). На экране этот оператор изображается в виде стрелки над выражением, к которому он применен. Например, чтобы перемножить поэлементно две матрицы, нужно поставить вектор над записью их произведения.

#### **4. Объединение матриц и выделение подматрицы**

В MathCAD можно присоединять матрицы СПРАВА с помощью функции augment (аргументами может быть любое количество матриц с одинаковым количеством строк) и СНИЗУ с помощью функции stack (аргументами должны быть матрицы с одинаковым количеством столбцов). Например:

$$
A := \begin{pmatrix} 1 & 2 \\ 3 & 4 \\ 5 & 6 \end{pmatrix} \qquad B := \begin{pmatrix} 9 & 8 & 7 & 6 & 5 \\ 7 & 3 & 2 & 1 & 0 \\ 8 & 5 & 9 & 6 & 3 \end{pmatrix}
$$

 $C := \text{augment}(A, B)$ 

 $C = \bullet$ 

$$
A := \begin{pmatrix} 1 & 2 \\ 3 & 4 \end{pmatrix} \qquad B := \begin{pmatrix} 9 & 8 \\ 7 & 3 \\ 8 & 5 \end{pmatrix}
$$

 $C =$ stack $(A, B)$ 

 $C = \bullet$ 

Выделение подматрицы осуществляется с помощью функции submatrix(*M, imin*, *imax, jmin, jmax*), где *M* – исходная матрица, *imin, imax* – номера первой и последней строк исходной матрицы, входящих в выделяемый блок, *jmin, jmax* – номера первого и последнего столбцов исходной матрицы, входящих в выделяемый блок.

#### **5. Собственные вектора и собственные числа**

Для поиска собственных векторов и собственных чисел в MathCAD предусмотрены следующие функции:

- **•** *eigenvals(A)* собственные числа матрицы A;
- *eigenvecs(A)* собственные векторы матрицы A;
- $\bullet$  *eigenvec*  $(A, \lambda)$  собственный вектор, соответствующий собственному значению  $\lambda$ .

Например:

$$
A := \begin{pmatrix} 1 & 2 & 8 \\ 7 & 3 & 1 \\ 5 & 2 & 4 \end{pmatrix} \text{ eigenvals}(A) = \textbf{1} \text{ eigenvec}(A, 1) = \textbf{1}
$$

eigenvecs(A) =  $\blacksquare$ 

#### 6. Символьные операции с матрицами

Для того, чтобы производить преобразования матриц в символьном виде используется оператор символьного вычисления - . Например:

 $A(a, x) := \begin{pmatrix} 1 & 1 - x & a \\ -2x & x & 2x \\ a & 1 - x & 1 \end{pmatrix}$   $v(x) := \begin{pmatrix} 0 \\ x \\ 0 \end{pmatrix}$ 

 $|A(a,x)| \rightarrow$ 

 $A(a,x)\cdot v(x) \rightarrow$ 

eigenvals $(A(a, x)) \rightarrow$  $lsolve(A(a, x), y(x)) \rightarrow$ 

#### Контрольные задания

- 1. Задайте матрицу А заданного размера, элементы которой являются заданными функциями индексов.
- Найдите сумму элементов матрицы А;
- Найдите сумму диагональных элементов матрицы А;
- Замените третью строку матрицы А на строку из  $\langle \sigma \rangle$ ;
- Транспонируйте матрицу;
- Добавьте к матрице А столбцы или строки так, чтобы она стала квадратной (с помощью окна Insert Matrix), назовите полученную матрицу В;
- Найдите определитель матрицы В и обратную ей матрицу (если определитель окажется равным нулю, измените какой-нибудь элемент матрицы так, чтобы матрица В стала обратимой);
- Найдите ранг матрицы В;
- Выделите из матрицы В подматрицу С, содержащую нижние 3 строки и правые 2 столбца матрицы В;
- Вырежьте из матрицы С среднюю строку (с помощью окна Insert Ma $trix)$ .
	- 1)  $4x3$ ,  $A_{i,i}=i-i$ 2)  $3x5, A_{i} = i^{2} - i^{2}$ 3)  $4x5, A_{i,j}=i+1/j$ 4) 5x4,  $A_{i,j}=i^2/i^2$ 5) 3x4,  $A_{i,j}=i+j^2$ 6) 5x3,  $A_{i,i}=i+j$ 7)  $4x6, A_{i,j}=i*1$ 8) 5x6,  $A_{i,i}=i^2+i^2$ 9)  $6x4, A_{i,j}=i^2-i$ 10) 4x5,  $A_{i,j}=i+j^2$ 11)  $4x6, A_{i,j}=i^2-i$ 12)  $4x3$ ,  $A_{i,i}=i+1/i$ 13)  $3x4, A_{i,i}=i*$ 14)  $6x4$ ,  $A_{i,j}=i-j$ 15)  $3x5$ ,  $A_{i,i}=i^2/i^2$ 16) 5x3,  $A_{i,j}=i^2+j^2$ 17) 5x4,  $A_{i,i}=i+j$
	- 18) 5x6,  $A_{i,j}=i^2-j^2$
- 2. Задайте с клавиатуры матрицы А, В и С заданной размерности. Склейте эти 3 матрицы в одну так, чтобы она получилась квадратной. Найдите собственные вектора и собственные значения полученной матрицы.
	- $1)$ , 7), 13) 3x4, 3x2, 3x6
	- 2), 8), 14)  $5x^2$ ,  $5x^4$ ,  $1x^6$
	- $(3)$ ,  $(9)$ ,  $(15)$   $6x2$ ,  $1x2$ ,  $7x5$
	- 4), 10), 16)  $5x3$ ,  $5x4$ ,  $2x7$
	- 5), 11), 17) 2x4, 4x4, 6x2
	- 6), 12), 18)  $4x3 \, 2x3$ ,  $6x3$

#### Лабораторная работа №4 Тема: Символьные вычисления

Символьные вычисления в MathCAD можно осуществлять в двух различных вариантах:

- с помощью команд меню;

- с помощью оператора символьного вывода ->, ключевых слов символьного процессора и обычных формул. Первый способ более удобен. когда требуется быстро получить какой-либо аналитический результат для однократного использования, не сохраняя сам ход вычислений. Второй способ более нагляден, т. к. позволяет записывать выражения в традиционной математической форме и сохранять символьные вычисления в документах MathCAD.

Для символьных вычислений при помощи команд предназначено главное меню Symbolics (Символика), объединяющее математические операции, которые MathCAD умеет выполнять аналитически. Для реализации второго способа применяются все средства MathCAD, пригодные для численных вычислений (например, панели Calculator, Evaluation и т. д.), и специальная математическая панель инструментов, которую можно вызвать на экран нажатием кнопки Symbolic Keyword Toolbar (Панель символики) на панели Math (Математика). На панели Symbolic (Символика) находятся кнопки, соответствующие специфическим командам символьных преобразований.

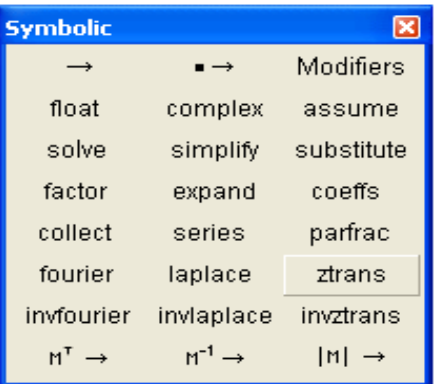

Рассмотрим оба типа символьных вычислений на простом примере разложения на сомножители выражения sin (2x).

Первый способ (с помощью меню).

1. Введите выражение  $sin(2x)$ .

2. Выделите его целиком.

3. Выберите в главном меню пункты Symbolics/Expand(Символика / Разложить).

После этого результат разложения выражения появится чуть ниже в виде еще одной строки

 $sin(2x)$ 

 $2\cdot\sin(x)\cdot\cos(x)$ 

Символьные операции с помощью меню возможны лишь над какимлибо объектом (выражением, его частью или отдельной переменной). Для чтобы того правильно осуществить желаемое аналитическое преобразование, предварительно необходимо выделить тот объект, к будет относиться. Например, которому **OHO** если  $\mathbf{B}$ выражении  $sin(2x) + cos(2x)$  выделить только второе слагаемое, то разложиться только  $OHO$ :

 $sin(2x) + cos(2x)$  $\sin(2x) + (2\cos(x)^2 - 1)$ 

Второй способ символьных преобразований (с помощью оператора  $\rightarrow$ ).

1. Введите выражение  $sin(2x)$ .

2. Нажмите кнопку Expand (Разложить) на панели Symbolic (Символика).

3. Введите в местозаполнитель после появившегося ключевого слова expand имя переменной х, либо нажмите клавишу <Del>, чтобы просто удалить местозаполнитель.

4. Введите оператор символьного вывода (->)

5. Нажмите клавишу <Enter>, либо просто щелкните мышью за пределами выражения.

```
\sin(2x) expand, x \rightarrow
```

```
\sin(2x) expand \rightarrow
```
Если символьные вычисления осуществляются вторым способом, символьный процессор учитывает все формулы, предварительно введенные в документе. Например,

```
x = 0\sin(2x) + \pi2\cdot\sin(x)\cdot\cos(x) + \pi\sin(2x) + \pi expand \rightarrow
```
Не всякое выражение поддается аналитическим преобразованиям. Если выражение не поддается аналитическим преобразованиям, то в качестве результата выводится само выражение:

```
cos(x) expand, x \rightarrow
```
вычислений  $\prod$ <sub>DH</sub> проведении символьных можно использовать следующие символьные операторы:

1) float – указывает на то, что результат должен быть выведен в виде числа с плавающей запятой, после слова float должно быть указано количество знаков после запятой, которые должны быть выведены в результате; при символьных вычислениях с использованием оператора float, в отличие от обычных численных расчетов (=), выражение сначала вычисляется аналитически, поэтому максимальное количество знаков после запятой равно 250 (а при численных расчетах - 15). Например,

$$
\sin\left(\frac{\pi}{4}\right) = 1
$$
\n
$$
\sin\left(\frac{\pi}{4}\right) \to
$$
\n
$$
\sin\left(\frac{\pi}{4}\right) \text{float}, 25 \to
$$

2) *complex* - выводит комплексное число в виде a+bi

3) assume - наложение ограничений на параметры выражения

4) solve – решение уравнения или системы уравнения

5) simplify - упрощение выражения, символьный процессор Mathcad стремится так преобразовать выражение, чтобы оно приобрело более простую форму. При этом используются различные арифметические формулы, приведение подобных слагаемых, тригонометрические тождества, пересчет обратных функций и др. Например:

$$
(x + 2y) \cdot z - z^2 \cdot (x + 5y) + z \text{ simplify } \rightarrow
$$
  
\n
$$
x := 5 \qquad y := 3
$$
  
\n
$$
2x + 2y) \cdot z - z^2 \cdot (x + 5y) + z \text{ simplify } \rightarrow
$$
  
\n
$$
\sqrt{3} + x \text{ simplify } \rightarrow
$$
  
\n
$$
\sqrt{3.01} + x \text{ simplify } \rightarrow
$$

6) substitute – подстановка выражения вместо переменной. Например,

$$
a \cdot x^2 + b \cdot x + c \text{ substitute, } x = 5 \rightarrow
$$
  

$$
\sin(k \cdot x^2 + b \cdot x) \text{ substitute, } k = a \cdot x^2, b = x \rightarrow
$$

7) factor - в зависимости от введенного выражения, данный оператор выполняет одно из следующих действий: сворачивает полином в произведение полиномов, раскладывает целое число на простые множители или приводит дроби к общему знаменателю. Например,

$$
x^4 - 16 \text{ factor} \rightarrow
$$
  
28 factor  $\rightarrow$ 

8) *expand* - операция символьного разложения, или расширения, выражений. В ходе разложения раскрываются все суммы и произведения, а сложные тригонометрические зависимости разлагаются с помощью тригонометрических тождеств.

9) coeffs - вычисление полиномиальных коэффициентов

$$
(x+2y)\cdot z-z^2\cdot y\cdot(x+5y)+z\,\text{coeffs}\,,x\to
$$

$$
(x+2y)\cdot z-z^2\cdot y\cdot(x+5y)+z\,\text{coeffs}\,,z\rightarrow
$$

$$
(x-4) \cdot (x-7) \cdot x + 99 \text{ coeffs}, x \rightarrow
$$

10) collect - приведение выражения к полиному по заданной переменной (приведение подобных слагаемых):

$$
(x + 2y) \cdot z - z^2 \cdot y \cdot (x + 5y) + z \text{ collect}, x \to
$$
  

$$
(x + 2y) \cdot z - z^2 \cdot y \cdot (x + 5y) + z \text{ collect}, y \to
$$
  

$$
(x + 2y) \cdot z - z^2 \cdot y \cdot (x + 5y) + z \text{ collect}, y, x \to
$$
  

$$
(x + 2y) \cdot z - z^2 \cdot y \cdot (x + 5y) + z \text{ collect}, x, y \to
$$

11) series - разложение функции в степенной ряд Тейлора, нужно указать имя переменной, по которой проводится разложение и порядок аппроксимации (количество степенных слагаемых)

$$
sin(x)
$$
 series, x, 10  $\rightarrow$ 

12) **parfrac** – разложение дроби на простейшие:

$$
\frac{11x^2 + 9x + 1}{x^2 - 3x + 2}
$$
 convert, parfrac, x \rightarrow

13) fourier, invfourier – прямое и обратное преобразование Фурье

14) *laplace*, *invlaplace* - прямое и обратное преобразование Лапласа

15) *ztrans*, *invztrans* – прямое и обратное Z-преобразование.

#### Контрольные задания

1. Даны стороны треугольника. Найдите точное значение площади треугольника и его приближенное значение, выведенное с 25 знаками после запятой.

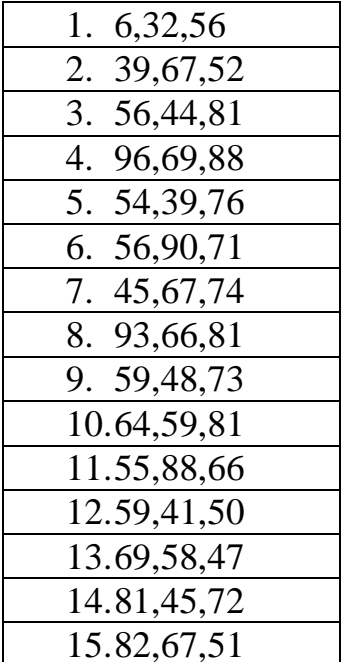

2. Упростить выражение:

1), 7), 13) 
$$
(3\sin(x)+2\cos(x))^2+(2\sin(x)-3\cos(x))^2
$$

- 2), 8), 14)  $(1-sin(x)cos(x)tg(x))+sin^2(x)+3$
- 3), 9), 15)  $cos(2x) + sin(2x)tg(x)$
- 4), 10), 16)  $\sin^{6}(x)+\cos^{6}(x)+3\sin^{2}(x)\cos^{2}(x)$
- 5), 11), 17)  $2(sin^6(x) + cos^6(x)) 3(sin^4(x)cos^4(x))$
- 6), 12), 18)  $\cos^4(2x) + 6\sin^2(2x)\cos^2(2x) + \sin^4(2x) 2\sin^2(4x)$

3. Разложить число на простые множители:

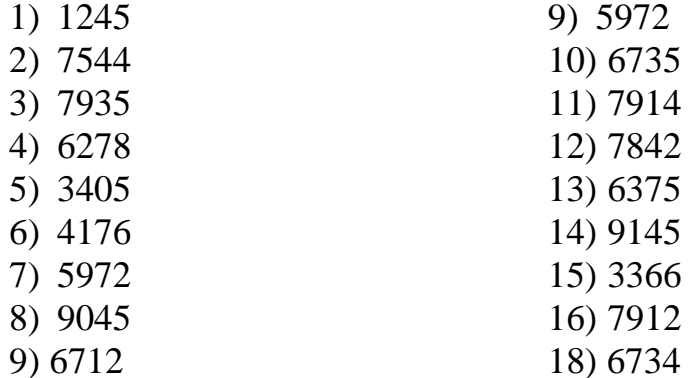

4. Подставить в заданную функцию вместо х заданное выражение:

1), 7), 13) 
$$
\sqrt{\cos x + \sin y - t} + 2x^2
$$
,  $x = \sqrt{1 + \frac{1}{t - 1}}$   
\n2), 8), 14)  $(\cos x + \tan y + t^2)^4 - \sqrt{x^3}$ ,  $x = \left(t + \frac{1}{t - 1}\right)^2$   
\n3), 9), 15)  $(\ln x - \cos x + t)^2 - 5x^3$ ,  $x = \sqrt[3]{\frac{t}{1 + t}} - 1$ 

4), 10), 16) 
$$
\sqrt[3]{\sin x - \cos y + 5} + \sqrt[3]{x^2}
$$
,  $x = \left(\frac{t}{1+t} - 2\right)^3$   
\n5), 11), 17)  $(\cos x + \tan y + t^2)^4 + 2x^2$ ,  $x = \sqrt{t + \frac{t}{t-1}}$   
\n6), 12), 18)  $\sqrt[3]{\sin x - \cos y + 5} - 5x^3$ ,  $x = \sqrt[3]{\frac{t}{1+t}} - 1$   
\nПривести выражение к политному по переменной у.  
\n1)  $(2-y)(3y-2z)+3-z$   
\n2)  $3x+5y(7-2z)(5+2y)-7y$   
\n3)  $9+(3-z)y-2y(x+4y)$   
\n3)  $9+(3-z)y-2y(x+4y)$   
\n4)  $(7-2y)(z-3y)+6x-9y$   
\n5)  $8-(y+2)(y+2x)-4z+2y$   
\n6)  $3y+5x(y-x)(y+z)(y-2)$   
\n7)  $9-3y+(4-2x)(y+2z)$   
\n8)  $(3y+1)(2y+x)-2z(y-5)$   
\n9)  $y-y(9x-2y)(3z-2x)+5$   
\n10)  $3x-4y(5x+3z)(3-6y)$   
\n11)  $(6-3y)(4y+2x)-2x+2y$   
\n12)  $6+y(y+3x)-(2z+5y)-3x$   
\n13)  $(8y-2)(3x+4y)+5z-2$   
\n14)  $5z-x(3y-z)(2x+y)-1$   
\n15)  $8x+4y(z-3y)(z+2x)$   
\n16)  $z(y-2z)(4z-x)+5y-2$   
\n17)  $y(y+z)(y-z)+3x$   
\n18)  $8x+4z+5y(x+z)$ 

5. Получить полиномиальные коэффициенты по переменной z для выражений из предыдущего задания.

#### Лабораторная работа №5 Тема: Решение уравнений и систем уравнений

#### 1. Численный поиск корня уравнения

Любой численный метод решения уравнения основан на уточнении какого-либо начального значения корня до заданной точности. Точность вычислений в MathCAD задается встроенной переменной TOL и по умолчанию равна 0,001. Для задания начального значения корня удобно сначала построить график функции, задающей уравнение. Например, найдем корни уравнения  $\ln x = x - 2$ . Для задания начального значения х построим график функции  $f(x) = \ln x - x + 2$ .

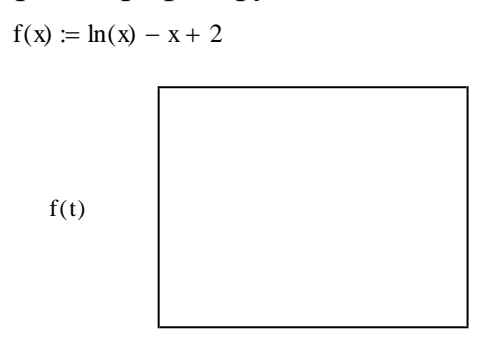

 $\mathbf{f}$ 

правого корня Для нахождения уравнения зададим точность TOL=0,000001, начальное значение  $x=4$  и используем функцию root( $f(x)$ , $x$ ).

 $x := 4$ 

root( $f(x)$ ,  $x$ ) =  $\blacksquare$ 

Можно локализовать корень не с помощью начального значения, а с помощью интервала, которому принадлежит корень, при этом границы интервала нужно задать как аргументы функции root. Например, найдем левый корень исходного уравнения как корень, принадлежащий интервалу  $[0.01, 1]$ .

root(f(x), x, 0.01, 1) =

Можно задать функцию  $r(x) = root(f(x),x)$ , которая возвращает корень уравнения, полученный из начального приближения х. Например:

 $r(x) := root(f(x), x)$ 

$$
\mathbf{r}(2) = \mathbf{I}
$$

 $r(0.2) = 0.159$ 

Пользуясь этой функцией можно получить вектор корней уравнения: Ошибка! Объект не может быть создан из кодов полей редактирования.

Для получения комплексного корня начальное приближение следует задавать комплексным.

$$
f(x) := x^2 + 3
$$
  

$$
x := i
$$

root( $f(x)$ ,  $x$ ) =  $\blacksquare$ 

#### 2. Нахождение корней полиномов

Для нахождения корней полинома в MathCAD имеется встроенная  $\phi$ ункция polyroots(a), аргументом которой является вектор коэффициентов  $a_0 + a_1 x + a_2 x^2 + \ldots + a_n x^n$ . Например, полинома ДЛЯ уравнения  $x^3 + 2x^2 - 1 = 0$  вектор а имеет вид:

 $i = 0$  3  $\ddot{\phantom{0}}$ 

$$
a_i -
$$

 $\overline{2}$  $\mathbf{1}$ 

 $-1$  $\boldsymbol{0}$  $poly roots(a) = \bullet$ 

Коэффициенты полинома и корни могут быть и комплексными. Например для уравнения  $x^2 + 1 = 0$ 

 $i = 0.2$  $a_i :=$  $\overline{0}$  $poly roots(a) = \blacksquare$ 

Для того, чтобы выделить из многочлена вектор коэффициентов можно воспользоваться символьными преобразованиями. Например решим уравнение  $(x+1)(x^2-4)(x^2+x-2)=0$ :

$$
a := (x + 1)(x2 - 4)(x2 + x - 2) \text{ coefficients, } x \to \begin{pmatrix} 8 \\ 4 \\ -10 \\ -5 \\ 2 \\ 1 \end{pmatrix}
$$
  
polyroots(a) = 
$$
\begin{pmatrix} -2 \\ -2 \\ -1 \\ 1 \\ 2 \end{pmatrix}
$$

#### 3. Нахождение корней уравнений аналитически (путем символьных преобразований)

Во многих случаях MathCAD позволяет найти аналитическое решение. Для того, чтобы найти решение уравнения необходимо записать выражение и выделить в нем переменную (поставить указатель курсора возле воспользоваться ПУНКТОМ for Variable переменной), Solve  $\mathbf{M}$ (Переменная→Решение) из пункта меню Symbolic (Символика).

Можно также воспользоваться функцией root, поставив вместо знака «=»  $3HAK \leftarrow \rightarrow \rightarrow$ .

Например:

$$
\frac{\cos(a \cdot x)}{(x + 5)^2}
$$
\n
$$
\frac{1}{2} \cdot \frac{\pi}{a}
$$
\n
$$
\cos(f(x), x) \to \left(-1 - \frac{1}{2} - \frac{1}{2} \cdot i\sqrt{3} \frac{1}{2} + \frac{1}{2} \cdot i\sqrt{3}\right)
$$

При этом для первого уравнения найден только 1 корень, хотя их бесчисленно много, а для полинома найдены все 3 корня, в том числе и комплексные.

#### 4. Численный поиск решения системы уравнений и неравенств

Системы линейных и нелинейных уравнений и неравенств позволяет решать в MathCAD блок given в сочетании с функцией Find.

После слова *given* записывается система уравнений и неравенств, подлежащих решению, при этом вместо знака «=» следует набирать Ctrl+=. Перед блоком given необходимо указывать начальные приближения для всех переменных, если нужно найти комплексный корень, то следует задавать комплексное начальное приближение. Признаком окончания системы служит функция *Find*, если надо найти точное решение или функция *Minerr*, если система не может быть решена точно, и требуется

приближение, обеспечивающее минимальную найти наилучшее погрешность.

Функции Minerr и Find должны иметь столько же или меньше аргументов, сколько уравнений и неравенств содержит блок *given*. Если окажется, что блок содержит слишком мало уравнений или неравенств, то его можно дополнить тождествами или повторяющимися выражениями.

Например:

x := 1  
\nGiven  
\n
$$
x^2 - y = 23
$$
  
\n $x^2 \cdot y = 50$   
\nFind(x, y) =  $\begin{pmatrix} 5 \\ 2 \end{pmatrix}$ 

Если необхолимо найти решение при различных начальных приближениях, имеет смысл определить новую функцию. Например:

Given

$$
x^{2} - y = 23
$$
  
\n
$$
x^{2} \cdot y = 50
$$
  
\n
$$
f(x, y) := \text{Find}(x, y)
$$
  
\n
$$
f(1, 1) = {5 \choose 2} \qquad f(-1, 1) = {5 \choose 2}
$$
  
\n
$$
f(i, 1) = {1.414i \choose -25} \qquad f(-i, 1) = {1.414i \choose -25}
$$

Если система не имеет решения, но возникает необходимость найти значения переменных, при которых уравнения, входящие в систему удовлетворяются хотя бы приближенно, то используется функция miner. Например:

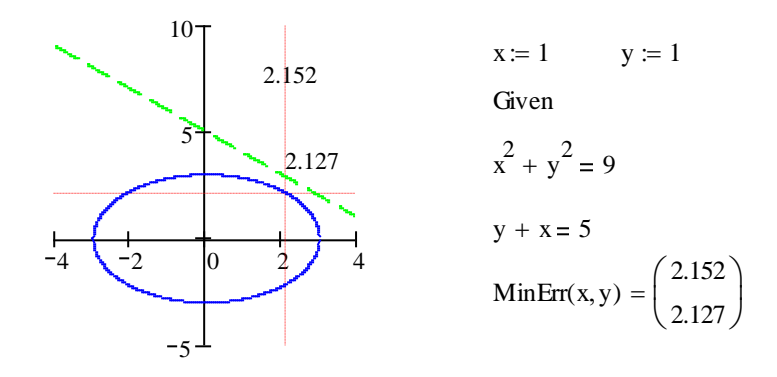

#### 5. Решение систем линейных уравнений

Систему линейных уравнений можно решать численным методом, описанном в предыдущем пункте, но если определитель матрицы из коэффициентов при неизвестных в уравнениях системы будет равен 0 (система не имеет решения либо имеет множество решений), то численный метод не даст результата. Также численный метод может дать приближенный результат вместо точного. Поэтому для решения систем линейных уравнений можно воспользоваться методом Гаусса, матричным методом или формулами Крамера. Однородную же систему линейных уравнений можно решить только методом Гаусса. Рассмотрим решение систем линейных уравнений всеми этими способами:

а) численный метод

$$
x := -2 \t y := 1 \t z := 2
$$
  
Given  

$$
2x - 4y + 3z = 1
$$

$$
x - 2y + 4z = 3
$$

$$
3x - y + 5z = 2
$$

$$
Find(x, y, z) = \begin{pmatrix} -1 \\ 0 \\ 1 \end{pmatrix}
$$

б) метод Гаусса

$$
2x - 4y + 3z = 1
$$
  
\n
$$
x - 2y + 4z = 3
$$
  
\n
$$
3x - y + 5z = 2
$$
  
\n
$$
x = \begin{pmatrix} 2 & -4 & 3 & 1 \\ 1 & -2 & 4 & 3 \\ 3 & -1 & 5 & 2 \end{pmatrix}
$$
  
\n
$$
x = \begin{pmatrix} 1 & 0 & 0 & -1 \\ 0 & 1 & 0 & 0 \\ 0 & 0 & 1 & 1 \end{pmatrix}
$$
  
\n
$$
C := \text{ref}(A)
$$
  
\n
$$
X = \begin{pmatrix} -1 \\ 0 \\ 1 \end{pmatrix}
$$

### в) матричный метод

$$
2x - 4y + 3z = 1
$$
\n
$$
x - 2y + 4z = 3
$$
\n
$$
3x - y + 5z = 2
$$
\n
$$
A^{-1} = \begin{pmatrix} 2 & -4 & 3 \\ 1 & -2 & 4 \\ 3 & -1 & 5 \end{pmatrix} \quad B := \begin{pmatrix} 1 \\ 3 \\ 2 \end{pmatrix}
$$
\n
$$
3x - y + 5z = 2
$$
\n
$$
A^{-1} = \begin{pmatrix} 0.24 & -0.68 & 0.4 \\ -0.28 & -0.04 & 0.2 \\ -0.2 & 0.4 & 0 \end{pmatrix}
$$
\n
$$
X = A^{-1} \cdot B
$$
\n
$$
X = \begin{pmatrix} -1 \\ 0 \\ 1 \end{pmatrix}
$$

г) метод Крамера

$$
2x - 4y + 3z = 1
$$
\n
$$
x - 2y + 4z = 3
$$
\n
$$
3x - y + 5z = 2
$$
\n
$$
A1 := A
$$
\n
$$
A2 := \begin{pmatrix} 2 & -4 & 3 \\ 1 & -2 & 4 \\ 3 & -1 & 5 \end{pmatrix}
$$
\n
$$
B := \begin{pmatrix} 1 \\ 3 \\ 2 \end{pmatrix}
$$
\n
$$
B := \begin{pmatrix} 1 \\ 3 \\ 2 \end{pmatrix}
$$
\n
$$
A3 := A
$$
\n
$$
A3 := A
$$
\n
$$
A3 = \begin{pmatrix} 1 & -4 & 3 \\ 3 & -2 & 4 \\ 2 & -1 & 5 \end{pmatrix}
$$
\n
$$
A2 = \begin{pmatrix} 2 & 1 & 3 \\ 1 & 3 & 4 \\ 3 & 2 & 5 \end{pmatrix}
$$
\n
$$
A3 = \begin{pmatrix} 2 & -4 & 1 \\ 1 & -2 & 3 \\ 3 & -1 & 2 \end{pmatrix}
$$
\n
$$
X1 := \frac{|A1|}{|A|}
$$
\n
$$
X2 := \frac{|A2|}{|A|}
$$
\n
$$
X3 = \frac{|A3|}{|A|}
$$
\n
$$
X3 = 1
$$

Рассмотрим решение однородной системы методом Гаусса:

$$
\begin{cases}\nx1 + 3x2 + 2x3 + 4x4 = 0 \\
x2 + 2x3 + 3x4 = 0 \\
x1 + 4x2 + 4x3 + 7x4 = 0 \\
x1 + 2x2 + x4 = 0\n\end{cases}
$$

$$
\lim_{\Delta x \to 0} \begin{pmatrix} 1 & 3 & 2 & 4 \\ 0 & 1 & 2 & 3 \\ 1 & 4 & 4 & 7 \\ 1 & 2 & 0 & 1 \end{pmatrix}
$$
 rref(A) = 
$$
\begin{pmatrix} 1 & 0 & -4 & -5 \\ 0 & 1 & 2 & 3 \\ 0 & 0 & 0 & 0 \\ 0 & 0 & 0 & 0 \end{pmatrix}
$$
  
\nGiven  
\n
$$
x1 - 4x3 - 5x4 = 0
$$
  
\n
$$
x2 + 2x3 + 3x4 = 0
$$
  
\nFind(x1, x2)  $\rightarrow$  
$$
\begin{pmatrix} 4 \cdot x3 + 5 \cdot x4 \\ -2 \cdot x3 - 3 \cdot x4 \end{pmatrix}
$$
  
\n
$$
X = (4x3 + 5x4 - 2x3 - 3x4 + 3x4)
$$
  
\n**6. Peuue EXECUTEM YDABHEHHM B CIMBOLJCHOM BM**

Во многих случаях решение системы уравнений может быть найдено не только численно, но и аналитически. Для этого также используется блок given и функция Find, но вместо знака равенства после функции следует поставить знак символического преобразования →.

Например:

Given  $x^2 + xy + y^2 = 13$  $x - y = 4$  $Find(x, y) \rightarrow$ 

Решение записано в вид матрицы, каждый столбец которой является решением.

Решить систему уравнений в символьном виде можно также с помощью оператора solve. Для этого систему уравнений записывают в виде матрицы, состоящей из 1 столбца и нужного количества строк. Например:

$$
\begin{pmatrix} 2 + xy + y^2 = 13 \ x - y = 4 \end{pmatrix}
$$
 solve, x, y  $\rightarrow$ 

В данном случае решением является каждая строка матрицы.

#### Контрольные задания

1. Дано уравнение. Построить график для определения начальных значений корня. Определить один из корней с помощью задания начального значения, другой с помощью задания интервала, которому принадлежит корень. Найти вектор корней уравнения. Все вычисления производить с точностью 0.00001.

 $1), 10)$ 

$$
\frac{6}{x+1} + \frac{2}{1-x} + \frac{2}{x-1}
$$
  
\n2), 11) 
$$
\frac{6}{x^2-1} - \frac{2}{x-1} = 2 - \frac{x+4}{x-1}
$$
  
\n3), 12) 
$$
\sqrt{3x-2} = 2\sqrt{x+2} - 2
$$
  
\n4), 13) 
$$
3\left(x + \frac{1}{x^2}\right) - 7\left(1 + \frac{1}{x}\right) = 0
$$
  
\n5), 14) 
$$
\frac{(3+x)(2+x)(1+x)}{(3-x)(2-x)(1-x)} = 0
$$

 $x+2$ ,  $2-x$ , 4

6),15)  
\n
$$
\frac{x-2}{x-1} + \frac{x+2}{x+1} = \frac{x-4}{x-3} + \frac{x+4}{x+3} - \frac{28}{15}
$$
\n7), 16) 
$$
\frac{x^2+1}{x} + \frac{x}{x^2+1} = 2,9
$$
\n8), 17) 
$$
\frac{3}{1+x+x^2} = 3-x-x^2
$$
\n9), 18) 
$$
\frac{x^2-x}{x^2-x+1} - \frac{x^2-x+2}{x^2-x-2} = 1
$$

2. Найти все корни полиномиального уравнения: 1)  $x^3 - 4x^2 + x + 6 = 0$ 2)  $x^3 + 9x^2 + 23x + 15 = 0$ 3)  $(x-1)^3 + (2x+3)^3 = 27x^3 + 8$ 4)  $2x^4 - 21x^3 + 74x^2 - 105x + 50 = 0$ 5)  $x^4 + 5x^3 + 4x^2 - 24x - 24 = 0$ 6)  $x^5 - 4x^4 + 4x^3 - x^2 + 4x - 4 = 0$ 7)  $x^5 + 4x^4 - 6x^3 - 24x^2 - 27x - 108 = 0$ 8)  $(x+1)(x^2+2)+(x+2)(x^2+1)=2$ 9)  $2x^4 - x^3 + 5x^2 - x + 3 = 0$ 10)  $2x^4 - 4x^3 + 13x^2 - 6x + 15 = 0$ 11)  $(x^2-5x+7)^2 - (x-2)(x-3) = 1$ 12)  $(x^2-2x-5)^2-2(x^2-2x-3)-4=0$ 13)  $x(x-1)(x-2)(x-3) = 15$ 14)  $(x^2-5x+7)^2 - (x-2)(x+6) = 1$ 

#### 3. Решить аналитически уравнение, заданное в первом задании.

4. Найти одно из решений системы уравнений численно:

1. 1) 
$$
\begin{cases} \cos x + y = 15; \\ 2x - \sin(y - 0,5) = 1. \end{cases}
$$
  
2. 1) 
$$
\begin{cases} \sin (x + y) - 1, 2x = 0, 2; \\ \cos(y - 2) + x = 0. \end{cases}
$$
  
3. 1) 
$$
\begin{cases} \cos(x + 0,5) - y = 1; \\ \cos(y - 2) + x = 0. \end{cases}
$$
  
4. 2) 
$$
\begin{cases} \sin(x + y) - 1, 2x = 0, 2; \\ \cos(x + 0,5) - y = 1; \\ \sin(y - 2x) = 1, 6. \end{cases}
$$
  
5. 1) 
$$
\begin{cases} \sin(x - 1) = 1, 3 - y; \\ \sin(x + 1) = 0, 8. \end{cases}
$$
  
6. 2) 
$$
\begin{cases} \sin(x + y) - 1, 13 = 0; \\ \tan(x + y) - 1, 13 = 0; \\ \tan(x + y) = 0, 8. \end{cases}
$$
  
7. 3) 
$$
\begin{cases} \sin(x + y) - 1, 13 = 0; \\ \tan(x + y) - 1, 13 = 0; \\ \tan(x +
$$

6. 1) 
$$
\begin{cases}\n\cos(x+0,5) - y = 2; \\
\sin y - 2x = 1.\n\end{cases}
$$
  
\n7. 1) 
$$
\begin{cases}\n\sin(x+1) - x = 1,2; \\
\cos(y-1) + x = 0,5; \\
\cos(x-1) = 0,75.\n\end{cases}
$$
  
\n8. 2) 
$$
\begin{cases}\n\sin(x+1) - x = 1,2; \\
\cos(x-1) = 0,75.\n\end{cases}
$$
  
\n9. 1) 
$$
\begin{cases}\n\sin y + 2x = 2; \\
\cos(x-1) = 0,75.\n\end{cases}
$$
  
\n10. 1) 
$$
\begin{cases}\n\cos y + x = 1,5; \\
2y - \sin(x-0,5) = 1.\n\end{cases}
$$
  
\n11. 1) 
$$
\begin{cases}\n\sin(y+0,5) - x = 1; \\
\cos(x-2) + y = 0.\n\end{cases}
$$
  
\n12. 1) 
$$
\begin{cases}\n\cos(y+0,5) + x = 1; \\
\sin(xy+1,6) + x = 1,3;\n\end{cases}
$$
  
\n13. 2) 
$$
\begin{cases}\n\sin(x+y) = 1,2x - 0,1 \\
\sin(xy+0,5) - x = 1; \\
\sin(xy+1,6) - x = 1; \\
\sin(xy+1,6) - x = 1; \\
\sin(xy+1,6) - x = 1; \\
\sin(xy+1,6) - x = 1; \\
\sin(xy+1,6) - x = 1; \\
\sin(xy+1,6) - x = 1; \\
\sin(xy+1,6) - x = 1; \\
\sin(xy+1,6) - x = 1; \\
\sin(xy+1,6) - x = 1; \\
\sin(xy+1,6) - x = 1; \\
\sin(xy+1,6) - x = 1; \\
\sin(xy+1,6) - x = 1; \\
\sin(xy+1,7) - x = 1; \\
\sin(xy+1,7) - x = 1; \\
\sin(xy+2,7) - x = 1; \\
\sin(xy+1,7) - x = 1; \\
\sin(xy+2,7) - x = 1; \\
\sin(xy+1,7) - x = 1; \\
\sin(xy+2,7) - x = 1; \\
\sin(xy+1,7) - x = 1; \\
\sin(xy+2,7) - x = 1; \\
\sin
$$

5. Найти приближенное решение системы уравнений, не имеющей точного решения, построить график, показав на нем найденное решение.

1), 7), 13) 
$$
\begin{cases} x^2 + y^2 = 4 \\ x - y = 5 \end{cases}
$$
  
2), 8), 14) 
$$
\begin{cases} x^2 + y^2 = 1 \\ x - y = 4 \end{cases}
$$
  
3), 9), 15) 
$$
\begin{cases} x^2 + y^2 = 7 \\ x - y = 9 \end{cases}
$$

4), 10), 16) 
$$
\begin{cases} x^2 + y^2 = 9 \\ x - y = 8 \end{cases}
$$
  
5), 11), 17) 
$$
\begin{cases} x^2 + y^2 = 5 \\ x - y = 7 \end{cases}
$$
  
6), 12), 18) 
$$
\begin{cases} x^2 + y^2 = 8 \\ x - y = 9 \end{cases}
$$

6. Решить систему линейных уравнений численно, методом Гаусса, матричным методом, по формулам Крамера и с помощью символьных преобразований:

1)
$$
\begin{cases}\n0,65x_1 - 0,93x_2 + 0,45x_3 = -0,72; \\
1,15x_1 + 0,43x_2 - 0,72x_3 = 1,24; \\
0,56x_1 - 0,18x_2 + 1,03x_3 = 2,15.\n\end{cases}
$$
\n2)
$$
\begin{cases}\n0,62x_1 + 0,56x_2 - 0,43x_3 = 1,16; \\
1,32x_1 - 0,88x_2 + 1,76x_3 = 2,07; \\
0,73x_1 + 1,42x_2 - 0,34x_3 = 2,18.\n\end{cases}
$$
\n3)
$$
\begin{cases}\n0,43x_1 + 0,63x_2 + 1,44x_3 = 2,18; \\
1,64x_1 - 0,83x_2 - 2,45x_3 = 1,84; \\
0,58x_1 + 1,55x_2 + 3,18x_3 = 0,74.\n\end{cases}
$$
\n4)
$$
\begin{cases}\n3,75x_1 - 0,28x_2 + 0,17x_3 = 0,75; \\
2,11x_1 - 0,11x_2 - 0,12x_3 = 1,11; \\
0,22x_1 - 3,17x_2 + 1,81x_3 = 0,05.\n\end{cases}
$$
\n5)
$$
\begin{cases}\n1,16x_1 - 0,28x_2 + 2,16x_3 = 1,16; \\
0,65x_1 + 0,76x_2 - 1,18x_3 = 0,28; \\
0,53x_1 + 1,07x_2 - 0,63x_3 = 1,27.\n\end{cases}
$$
\n6)
$$
\begin{cases}\n3,01x_1 - 0,14x_2 - 0,15x_3 = 1,00; \\
1,11x_1 + 0,13x_2 - 0,75x_3 = 0,13; \\
0,17x_1 - 2,11x_2 + 0,71x_3 = 0,75;\n\end{cases}
$$
\n7)
$$
\begin{cases}\n3,75x_1 - 0,28x_2 + 0,17x_3 = 0,75; \\
2,11x_
$$

 $8) \begin{cases} 0,92x_1-0,83x_2+0,62x_3=2,15; \\ 0,24x_1-0,54x_2+0,43x_3=0,62; \\ 0,73x_1-0,81x_2-0,67x_3=0,88. \end{cases}$ 9)  $\begin{cases} 0.95x_1 + 0.72x_2 - 1.14x_3 = 2.15; \\ 0.63x_1 + 0.24x_2 + 0.38x_3 = 0.74; \end{cases}$  $1.23x_1 + 1.08x_2 - 1.16x_3 = 0.97.$  $[0,32x_1 - 0,42x_2 + 0,85x_3 = 1,32;$  $10)$ <sub>2</sub><sub>0</sub>,63 $x_1$  -1,43 $x_2$  -0,58 $x_3$  = -0,44;  $\left| 0.84x_1 - 2.23x_2 - 0.52x_3 \right| = 0.64.$ 11)  $\begin{cases} 1,24x_1 - 0,87x_2 + 3,17x_3 = 0,46; \\ 2,11x_1 - 0,45x_2 + 1,44x_3 = 1,50; \end{cases}$  $\left[0,48x_1+1,25x_2-0,63x_3=0,35\right]$  $[0,73x_1+1,24x_2-0,38x_3=0,58;$  $12) \left\{ 1,25x_1 + 0,66x_2 - 0,78x_3 = 0,66; \right.$  $\left| 0.75x_1 + 1.22x_2 - 0.83x_3 \right| = 0.92.$  $[0,13x_1 - 0,14x_2 - 2,00x_3 = 0,15;$  $13$ )  $\Big\{0,75x_1+0,18x_2+0,77x_3=0,11;$  $\begin{vmatrix} 0, & 28x_1 - 0, & 17x_2 + 0, & 39x_3 = 0, & 12. \end{vmatrix}$  $14) \begin{cases} 0,34x_10,71x_2+0,63x_3=2,08; \\ 0,71x_1-0,65x_2-0,18x_3=0,17; \end{cases}$  $\left| \frac{1}{1,17x_1} - 2,35x_2 + 0,75x_2 \right| = 1,28.$ 

7. Решить однородную систему линейных уравнений:

1), 7), 13) 
$$
\begin{cases} 5x_1 - 5x_2 + 10x_3 - 4x_4 = 0 \\ 3x_1 + x_2 + 7x_3 + x_4 = 0 \end{cases}
$$
4), 10), 16) 
$$
\begin{cases} x_1 + 2x_2 + x_3 = 0 \\ 3x_1 - x_2 + x_3 = 0 \end{cases}
$$
2), 8), 14) 
$$
\begin{cases} 2x_1 + x_2 + 4x_3 = 0, \\ 3x_1 + 5x_2 + 7x_3 = 0, \\ 4x_1 + 5x_2 + 6x_3 = 0 \end{cases}
$$
5), 11), 17) 
$$
\begin{cases} x_2 + 2x_3 - 3x_4 = 0 \\ 2x_1 - x_2 + 3x_3 + 4x_5 = 0 \\ 2x_1 + 5x_3 - 3x_4 + 4x_5 = 0 \end{cases}
$$
3), 9), 15) 
$$
\begin{cases} 2x_1 + x_2 + 5x_3 + 7x_4 = 0, \\ 4x_1 + 2x_2 + 7x_3 + 5x_4 = 0, \\ 2x_1 + x_2 + x_3 + 5x_4 = 0 \end{cases}
$$
6), 12), 18) 
$$
\begin{cases} 2x_1 + 3x_2 - x_3 + 5x_4 = 0 \\ 5x_1 + x_2 - x_3 + 6x_4 = 0 \\ 5x_1 + x_2 - x_3 + 6x_4 = 0 \end{cases}
$$

#### Лабораторная работа №6 Тема: Дифференциальные исчисления

Система MathCad позволяет вычислять производные любого порядка при неограниченном числе символьных переменных. Функции и аргументы могут быть как действительными, так и комплексными. Невозможно дифференцирование функций только вблизи точек их сингулярности.

При этом могут использоваться два различных способа:

Способ 1. Использование символьных вычислений (символьное дифференцирование)

Этот способ не требует обращения к маркерам ввода производной. Вычисления выполняются с помощью команд меню Символика/ Переменные/Дифференцировать.

Технология этого способа, следующая:

1. Ввод выражения, производную которого необходимо найти.

2. Выделения переменной дифференцирования с помощью двойного щелчка мыши, т.е. поставить курсор на переменную дифференцирования и команду обращения меню Символика/ **ВЫПОЛНИТЬ**  $\mathbf{K}$ Переменные/Дифференцировать, после выполнения которых на экране появляется значение производной.

Недостатки этого метода:

- для получения производной n-й степени необходимо обращаться nраз к пункту меню Символика;

- может получиться достаточное сложное выражение производной, которое не упрощаются системой MathCad, хотя имеются такие операторы упрощения, как Simplify, Expand, Factor. Это особенно заметно при отыскании производной функции с большим количеством символьных переменных.

Пример 1. Найти производную, используя символьное дифференцирование по переменной:

 $y(x) = \frac{x-1}{x+1} + \ln 2x - xe^{-x}$ .

 $\sin(kx^2 + bx)$ 

Найти вторую производную из примера 1, используя символьное дифференцирование по переменной.

Для того, чтобы найти 2-ую, 3-ю и т.д. производную, нужно повторно применить эту последовательность действий, но уже к полученному результату дифференцирования.

Внимание! Символьное дифференцирование, проводимое  $1 - M$ способом касается только одного, выделенного в данный момент выражения, т.е. на него не влияют формулы, находящиеся в документе выше этого выделенного выражения (например, операторы присваивания значений каким-либо переменным)

Способ 2. Использование маркеров ввода Технология этого способа следующая:

1. Вызов на экран шаблона производной. Для этого существует команда с клавиатуры: <Shift+?> или <Shift+Ctrl+?>, получим на экране соответственно шаблоны первой производной  $\frac{d}{dx}$  и n-ой производной  $\frac{d}{dx}$ Или же воспользоваться шаблонами на панели Calculus.

2. Заполняя соответствующие маркеры осуществить ввод функции, переменной и порядка дифференцирования

3. Получения ответа командой <Shift+F9> или же воспользоваться кнопкой символьного вычисления  $(\rightarrow)$  панели Evaluation.

Внимание! Если производная вычисляется с использованием символьного процессора  $(\rightarrow)$ , то система MathCad учитывает все предыдущее содержимое документа  $\mathcal{U}$ выдает результат дифференцирования с его учетом.

Примеры символьного дифференцирования с помощью знака «символьное равенство»

$$
x := 0,1
$$
  
\n
$$
f(x) := \sin(x)
$$
  
\n
$$
\frac{d^2}{dx^2} \sin(x) \rightarrow -\sin(0.1) = -0.1
$$
  
\n
$$
F(y) := \frac{y^2}{2}
$$
  
\n
$$
\frac{d}{dy} F(y) \rightarrow y
$$
  
\n
$$
\frac{dy^2}{dy^2} \rightarrow y
$$
  
\n
$$
\frac{dy^2}{dy^2} F(y) \rightarrow 1
$$

Пример. Вычислить производную функции:  $\frac{x-1}{x+1} + \frac{a+bx}{a-bx} + \sin 2x \cos 2x$ .

Если ставится задача продифференцировать функция  $f(x)$  в некоторой точке (численное дифференцирование), то нужно выполнить следующее:

1. Определить точку  $x$ , в которой будет вычислена производная, например,  $x=1.$ 

2. Ввести оператор дифференцирования.

3. Заполнить местозаполнители: функцией и ее аргументом.

4. Нажать клавишу «=».

$$
f(x) = \cos(x) \ln(x)
$$
  
x := 0.01  

$$
\frac{d}{dx} \cos(x) \cdot \ln(x) = 100.041
$$

Можно определить функцию в отдельном выражении, а затем посчитать ее производную в заданной точке:

$$
f(x) := \frac{1}{x}
$$
  

$$
x := 0.1
$$
  

$$
\frac{d}{dx} f(x) = -100
$$

Можно также применить оператор дифференцирования ДЛЯ определения собственных функций пользователя:

$$
f(x) := \frac{1}{x}
$$
  

$$
g(x) := \frac{d}{dx} f(x)
$$
  

$$
g(0.1) = -100
$$

Система MathCad позволяет определять производные высших порядков, до 5-го включительно, при этом пользуются оператором n-й производной $\frac{d^{4}x^{h}}{d x^{h}}$ 

численном вычислении, необходимо  $\Pi$ ри перед оператором дифференцирования присвоить аргументу функции значение, для которого будет вычисляться производная:  $\mathbf{v} = 0.1$ 

$$
\frac{d^2}{dx^2} \cos(x) \cdot x^2 = 1.94
$$
  

$$
\frac{d}{dx} \sin\left[ (kx)^2 + bx \right] \text{ (nonyyurts orber maximum} Shift + F9>)
$$

 $\frac{d^2}{dx^2}$ sin $[(kx)^2 + bx]$  (получить ответ <Shift+F9>)

Чтобы вычислить производную порядка выше 5-го, следует последовательно применить несколько раз оператор n-й производной.

Численное вычисление производной 7-го порядка в точке x=0,1:  $x=0.1$  $\frac{d^5}{dx^5} \frac{d^2}{dx^2} \sin(x) = -0.995$ 

#### Частные производные в системе MathCad

 $\mathbf C$ помощью обоих процессоров MathCad можно вычислять производные функций любого количества аргументов. В этом случае, как известно, производные по разным аргументам называются частными.

Чтобы вычислить частную производную, необходимо, как обычно, ввести оператор производной с панели Calculus (Вычисления) и в соответствующем местозаполнителе напечатать имя переменной, по которой должно быть осуществлено дифференцирование.

символьного Примеры  $\mathbf{M}$ численного вычисления частных производных. В первой строке определена функция двух переменных, а в двух следующих строках символьным образом вычислены ее частные производные по обеим переменным х и у соответственно.

$$
f(x, y) := x^{2y} + \cos(x)y
$$
  

$$
\frac{d}{dx} f(x, y) \to 2 \cdot x^{2y} \cdot \frac{y}{x} - \sin(x) \cdot y
$$
  

$$
\frac{d}{dy} f(x, y) \to 2 \cdot x^{2y} \cdot \ln(x) + \cos(x)
$$

Чтобы определить частную производную численным методом, необходимо предварительно задать значения всех аргументов, что и сделано в следующих двух строках:

$$
x := 1 \qquad y := 0.1
$$
  

$$
\frac{d}{dy} f(x, y) = 0.54
$$

Следующее выражение определяет символьно частную производную по у. Но, поскольку переменным  $x$  и  $y$  уже присвоено конкретное значение, то в результате получается число, а не аналитическое выражение.

$$
\frac{d}{dy} f(x, y) \to \cos(1)
$$

Частные производные высших порядков рассчитываются точно так как и обычные производные высших порядков. Ниже пример же. иллюстрирует расчет вторых производных функции из предыдущего примера по переменным х и у и смешанной производной.

Вычисление второй частной производной

$$
\frac{d^2}{dx^2} (x^{2 \cdot y} + \cos(x) \cdot y) \rightarrow 4 \cdot x^{2 \cdot y} \cdot \frac{y^2}{x^2} - 2 \cdot x^{2 \cdot y} \cdot \frac{y}{x^2} - \cos(x) \cdot y
$$
  

$$
\frac{d^2}{dy^2} (x^{2 \cdot y} + \cos(x) \cdot y) \rightarrow 4 \cdot x^{2 \cdot y} \cdot \ln(x)^2
$$
  

$$
\frac{d}{dx} \frac{d}{dy} (x^{2 \cdot y} + \cos(x) \cdot y) \rightarrow 4 \cdot x^{2 \cdot y} \cdot \frac{y}{x} \cdot \ln(x) + 2 \cdot \frac{x^{2 \cdot y}}{x} - \sin(x)
$$

Обратите внимание, что  $\mathbf{B}$ обоих примерах оператор дифференцирования записан в форме обычной производной. Можно записывать операторы дифференцирования в виде обычной или частной производной. Запись оператора не влияет на вычисления, а служит лишь более привычной формой представления расчетов. Для того чтобы изменить вид оператора дифференцирования на представление частной производной, следует: из области оператора дифференцирования вызвать контекстное меню и выбрать View Derivative As (Показывать производную как и выбрать пункт Partial Derivative (Частная производная).

Чтобы вернуть вид производной, принятый по умолчанию, выберите в подменю пункт Default (По умолчанию) либо, для представления ее в обычном виде - Derivative (Производная).

В вычислительной практике нередко встречаются следующие два примера:

1. Вычисление градиента функции двух переменных. Как известно, градиент функции  $f(x,y)$  является векторной функцией тех же аргументов, что и f(x,y), определенной через ее частные производные (это первые две строки). В оставшейся части вычисления задаются ранжированные переменные и матрицы, необходимые для подготовки графиков функции и ее градиента. Его график показан в виде линий уровня

$$
f(x, y) := x^{2} + 0.1 \cdot y^{3}
$$
\n
$$
grad(x, y) := \begin{pmatrix} \frac{\partial}{\partial x} f(x, y) \\ \frac{\partial}{\partial y} f(x, y) \end{pmatrix}
$$
\n
$$
N := 5
$$
\n
$$
i := 0.. 2 \cdot N \qquad j := 0.. 2 \cdot N
$$
\n
$$
F_{i, j} := f(i - N, j - N)
$$
\n
$$
V_{i, j} := grad(i - N, j - N)
$$
\n
$$
V_{i, j} := grad(i - N, j - N)
$$

 $X_i, j \coloneqq (V_i, j)_0$   $Y_i, j \coloneqq (V_i, j)_1$  F

График линий уровня функции  $f(x,y)$ 

2. Векторное поле рассчитанного градиента функции  $f(x,y)$  показано ниже на графике. Если сравнить эти два рисунка можно убедиться в том, что математический смысл градиента состоит в задании в каждой точке (x,y) направления на плоскости, в котором функция f (x,y) растет наиболее быстро.

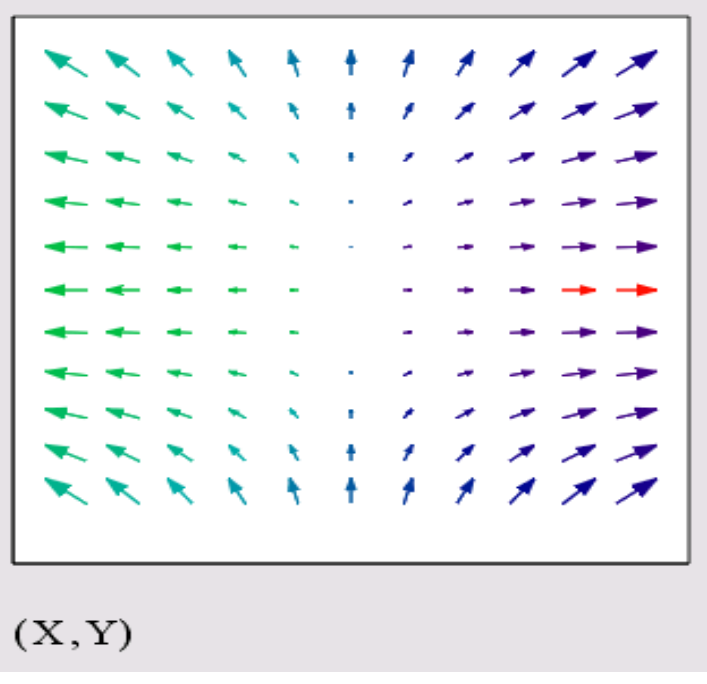

Векторное поле градиента функции f (x,y)

#### Контрольные задания

1. Решить дифференциальное уравнение с помощью функций odesolve, Rkadapt, Bulstoer. Для сравнения решений построить все 3 графика полученных функций на одной координатной плоскости.

### **Лабораторная работа №7 Тема: Интегральные исчисления**

Операция интегрирования в научных исследованиях и на практике встречаются очень часто. При этом приходится вычислять интегралы неопределенные, определенные, кратные и несобственные. Интегрирование в MathCad реализовано в виде вычислительного оператора. Допускается вычислять интегралы от скалярных функций в пределах интегрирования, которые также должны быть скалярами. Несмотря на то, что пределы интегрирования обязаны быть действительными, подынтегральная функция может иметь и комплексные значения, поэтому и значение интеграла может быть комплексным. Если имеются пределы интегрирования, то она должна быть одной и той же для обоих пределов.

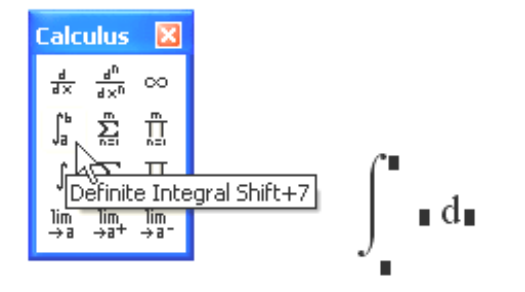

Оператор интегрирования

Чтобы получить результат интегрирования, следует ввести знак равенства или символьного равенства. В первом случае интегрирование будет проведено численным методом, во втором- в случае успеха, будет найдено точное значение интеграла с помощью символьного процессора MathCad. Конечно, символьное интегрирование возможно только для небольшого круга несложных подынтегральных функций.

Примеры численного и символьного вычисления определенного интеграла.

$$
\int_0^{\pi} \sin(x) dx = 2
$$

$$
\int_0^{\pi} \sin(x) dx \to 2
$$

Подынтегральная функция может зависеть от любого количества переменных. Именно для того чтобы указать, по какой переменной MathCad следует вычислять интеграл, и нужно вводить ее имя в соответствующий местозаполнитель. Помните, что для численного интегрирования по одной **H3** переменных предварительно следует задать значение остальных переменных, от которых зависит подынтегральная функция и для которых вы намерены вычислить интеграл.

Пример. Интегрирование функции двух переменных по разным переменным.

$$
\alpha := 2
$$
  

$$
\int_0^{\pi} \alpha \cdot \sin(x) dx = 4
$$
  

$$
x := 1
$$
  

$$
\int_0^{10} \alpha \cdot \sin(x) d\alpha = 42.074
$$

Оператор интегрирования может использоваться точно так же, как и другие операторы: для определения функций, в циклах, при вычислении ранжированных переменных. Пример присваивания пользовательской функции  $g(\alpha)$  значения определенного интеграла и вычисления нескольких ее значений приведен ниже.

Пример. Использование оператора интегрирования в функции пользователя

$$
g(\alpha) := \int_0^{\pi} \alpha \cdot \sin(x) dx
$$
  
i := 1...5  

$$
g(i) = \frac{2}{4}
$$
  
6  
8  
10

#### Об алгоритмах интегрирования

Результат численного интегрирования - это не точное, a приближенное значение интеграла, определенное с погрешностью, которая зависит от встроенной константы TOL. Чем она меньше, тем с лучшей точностью будет найден интеграл, но и тем больше времени будет затрачено на расчеты. По умолчанию TOL=0.001. Для того чтобы ускорить вычисления, можно установить меньшее значение TOL.

Если скорость расчетов имеет для пользователя принципиальное значение, например, при многократном вычислении интеграла внутри цикла, проявите осторожность, выбирая значение точности.

Пользователь имеет возможность сам выбирать алгоритм численного интегрирования. Для этого выполнить команду: вызов контекстного меню в любом месте на левой части вычисляемого интеграла и выбрать один из четырех численных алгоритмов:

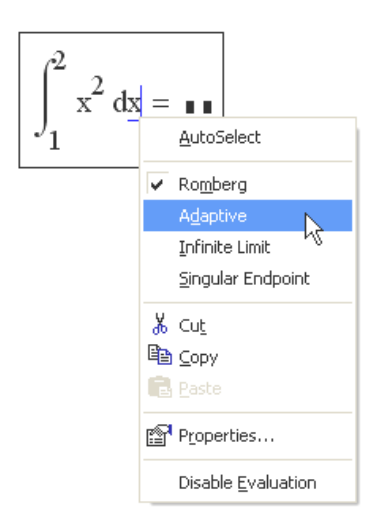

Выбор алгоритма численного интегрирования

Обратите внимание, что флажок в меню установлен возле пункта AutoSelect (Автоматический выбор). Это означает, что алгоритм определяется MathCad, исходя из анализа пределов интегрирования и особенностей подынтегральной функции. Как только один из алгоритмов выбран, этот флажок сбрасывается, а избранный алгоритм отмечается точкой.

Разработчиками MathCad запрограммированы четыре численных метода интегрирования:

- Romberg (Ромберга) - для большинства функций, не содержащих особенностей:

- Adaptive (Адаптивный)- для функций, быстро меняющихся на интервале интегрирования;

- Infinite Limit (Бесконечный предел)- для интегралов с бесконечными пределами ();

- Singular Endpoint (Сингулярная граница) - для интегралов с сингулярностью на конце. Модифицированный алгоритм Ромберга для функций, не определенных на одном или обоих концах интервала интегрирования.

Старайтесь все-таки оставить выбор численного метода за MathCad, установив флажок Автоматический выбор в контекстном меню.

Попробовать другой метод можно, например, чтобы сравнить результаты расчетов в специфических случаях, когда у вас закрадываются сомнения в их правильности.

Если подынтегральная функция "хорошая", т. е. не меняется на интервале интегрирования слишком быстро и не обращается на нем в бесконечность, то численное решение интеграла не принесет никаких неприятных сюрпризов.

#### О расходящихся интегралах

Если интеграл расходится, T.e. равен бесконечности, **TO** вычислительный процессор MathCad может выдать сообщение об ошибке, выделив при этом оператор интегрирования, как обычно, красным цветом. Чаще всего ошибка будет иметь тип "Found a number with a magnitude greater than  $10^{307}$  (найдено число, превышающее значение  $10^{307}$ ) или "Can't converge to a solution" (не сходится к решению), как, например, при попытке вычислить интеграл. Тем не менее, символьный процессор справляется с этим интегралом, совершенно правильно находит его бесконечное значение:

$$
\int_0^\infty \frac{1}{\sqrt{x}} \, dx \to \infty
$$

Символьное вычисление расходящегося интеграла

Символьный процессор предоставляет замечательные возможности аналитического вычисления интегралов, в том числе зависящих от параметров и неопределенных интегралов, как показано ниже в двух примерах. Это вычисление интегралов с помощью меню Symbolics (Символика)

$$
\int_0^a \frac{1}{\sqrt{x}} dx \to 2 \cdot a^{\frac{1}{2}}
$$

Символьное вычисление интеграла с переменным пределом

$$
\int \frac{1}{\sqrt{x}} dx \to 2 \cdot x^{\frac{1}{2}}
$$

Символьное вычисление неопределенного интеграла

При попытке численного решения задачи из листинга 7.4 методом, отличным от алгоритма вычисления интегралов с бесконечными пределами (Infinite Limit), будет получено неверное решение (листинг 7.7) — вместо вылано большое. но конечное число. бесконечности немного  $He$ численной бесконечности. лотягивающее ЛО являющейся ЛЛЯ вычислительного процессора просто большим числом  $10^{307}$ . Отметим, что Mathcad в режиме автоматического выбора алгоритма (AutoSelect) предлагает именно алгоритм Infinite Limit.

Ниже пример плохо выбранного численного алгоритма, котрый неверно находит расходящийся интеграл

$$
\int_0^\infty \frac{1}{\sqrt{x}} dx = 6.325 \times 10^{153}
$$

#### Кратные интегралы

Для того чтобы вычислить кратный интеграл выполнить следующее:

- введите, как обычно, оператор интегрирования.

 $\overline{R}$ соответствующих местозаполнителях введите имя  $\overline{a}$ первой интегрирования переменной пределы интегрирования этой  $\mathbf{M}$  $\Pi$ <sup>O</sup> переменной.

- на месте ввода подынтегральной функции введите еще один оператор интегрирования.

- точно так же введите вторую переменную, пределы интегрирования и подынтегральную функцию (если интеграл двукратный) или следующий оператор интегрирования (если более чем двукратный) и т. д., пока выражение с многократным интегралом не будет введено окончательно.

пример символьного и численного расчета двукратного интеграла в бесконечных пределах приведен ниже. Обратите внимание, что символьный процессор "угадывает" точное значение интеграла  $\pi$ , а вычислительный определяет его приближенно и выдает в виде числа 3.142.

$$
\int_{-\infty}^{\infty} \int_{-\infty}^{\infty} e^{-\left(x^2 + y^2\right)} dx dy \to \pi
$$

$$
\int_{-\infty}^{\infty} \int_{-\infty}^{\infty} e^{-\left(x^2 + y^2\right)} dx dy = 3.142
$$

Символьное и численное вычисление кратного интеграла

Аккуратнее вводите в редакторе Mathcad кратные интегралы, если они имеют различные пределы интегрирования по разным переменным. Не перепутайте пределы, относящиеся к разным переменным. Если Вы имеете дело с такого рода задачами, обязательно разберитесь с примером ниже, в котором символьный процессор вычисляет двукратный интеграл. В первой строке пределы интегрирования [а, b] относятся к переменной у, а во второй строке - к переменной  $x$ .

$$
\int_{a}^{b} \int_{-1}^{1} x + y^{3} dx dy \rightarrow \frac{1}{2} \cdot b^{4} - \frac{1}{2} \cdot a^{4}
$$
  

$$
\int_{a}^{b} \int_{-1}^{1} x + y^{3} dy dx \rightarrow b^{2} - a^{2}
$$

Символьное вычисление кратных интегралов

#### Контрольные задания

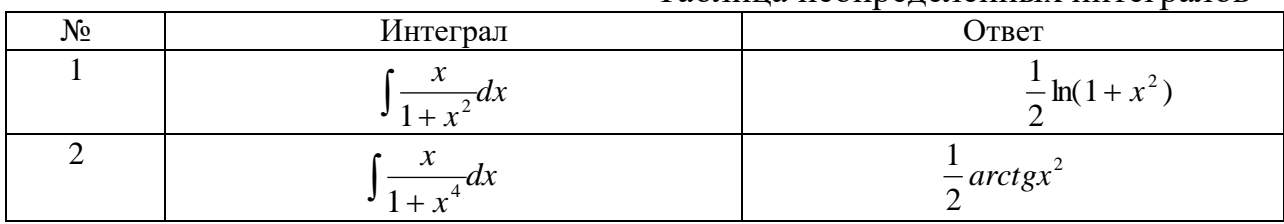

Таблина неопределенных интегралов

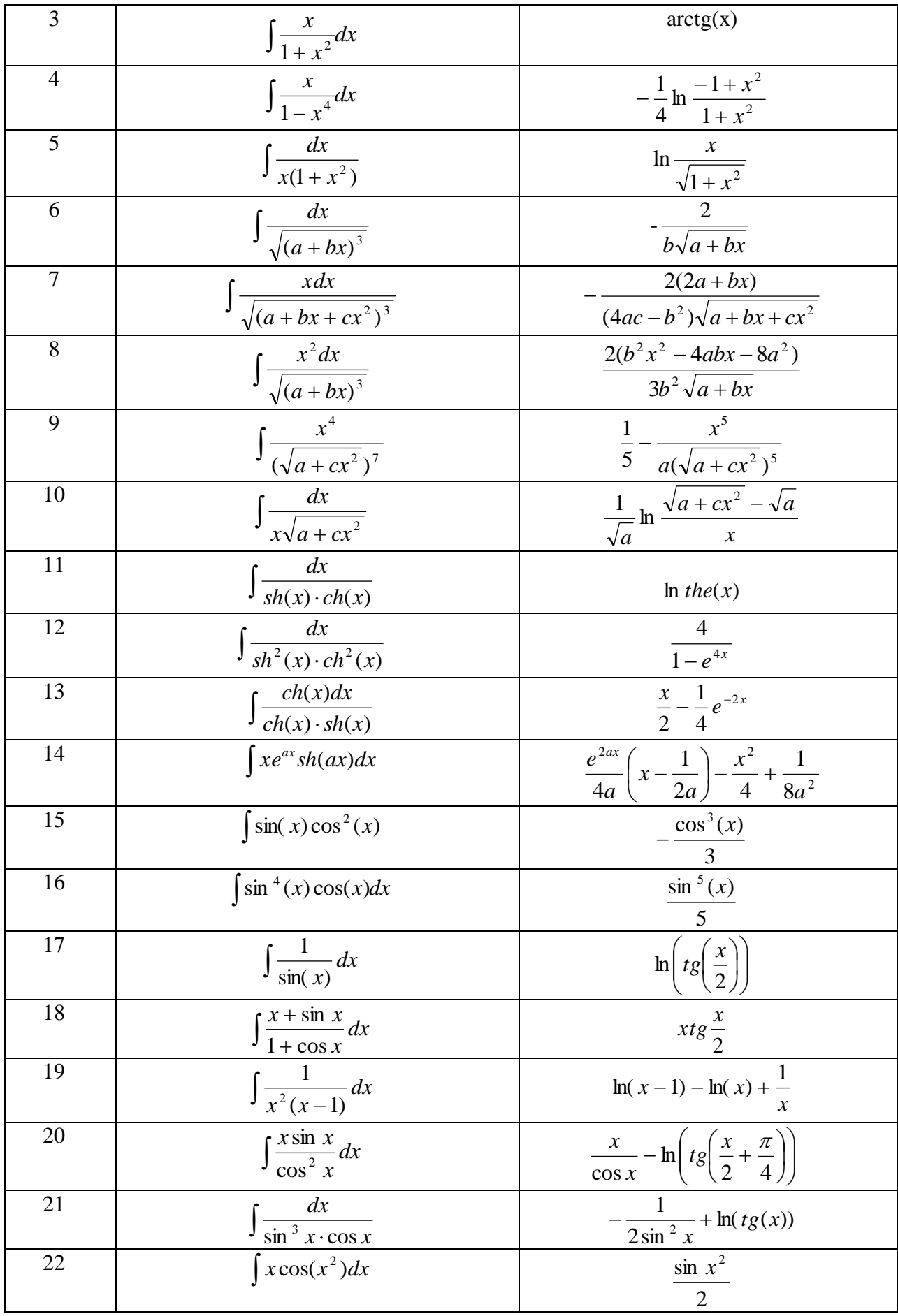

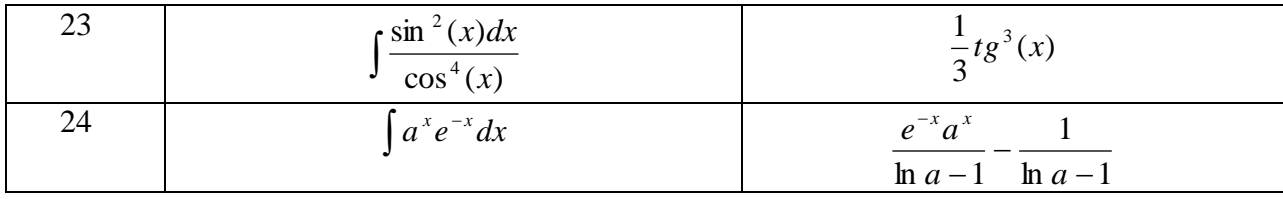

### Таблица определенных интегралов

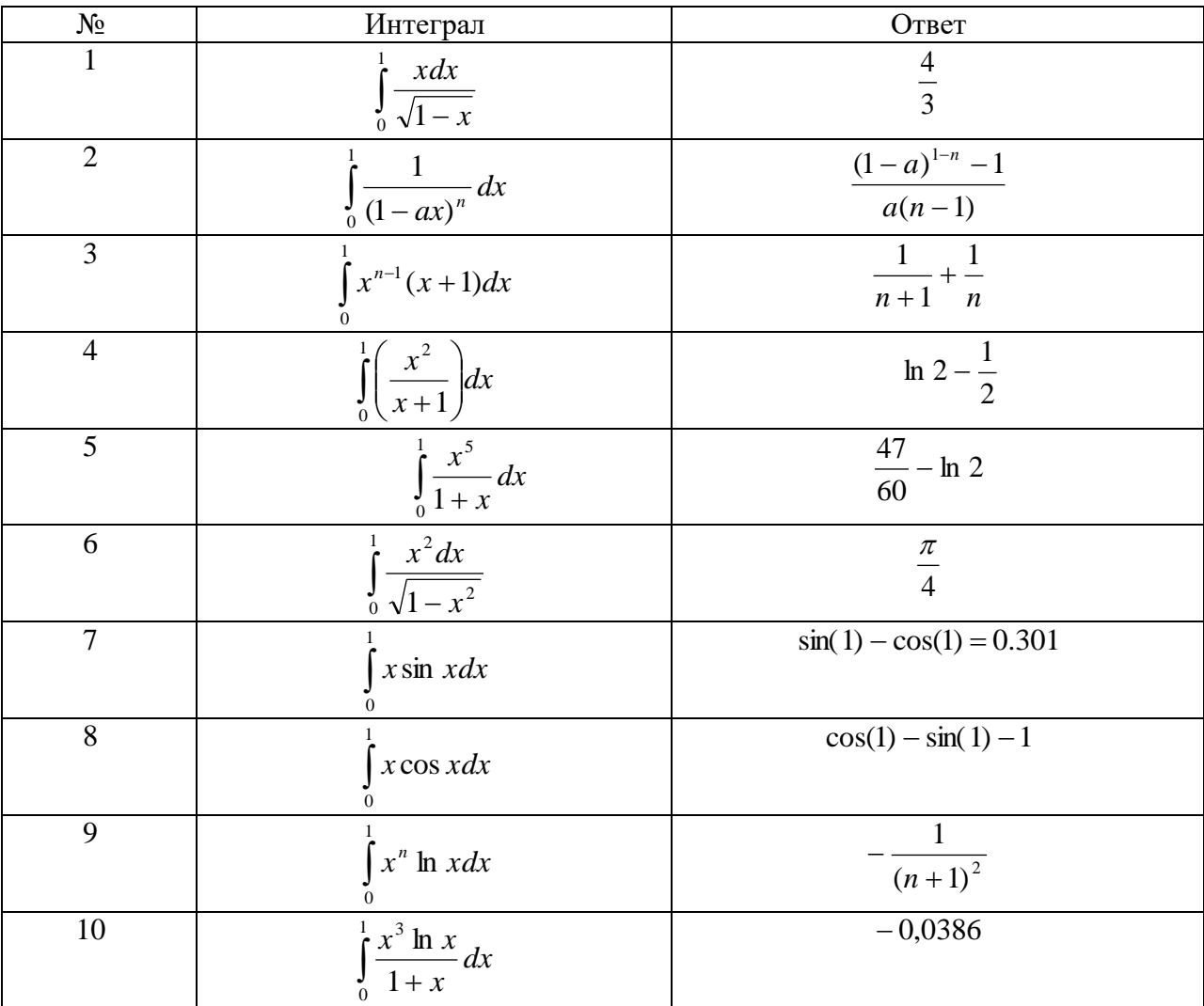

Таблица несобственных интегралов

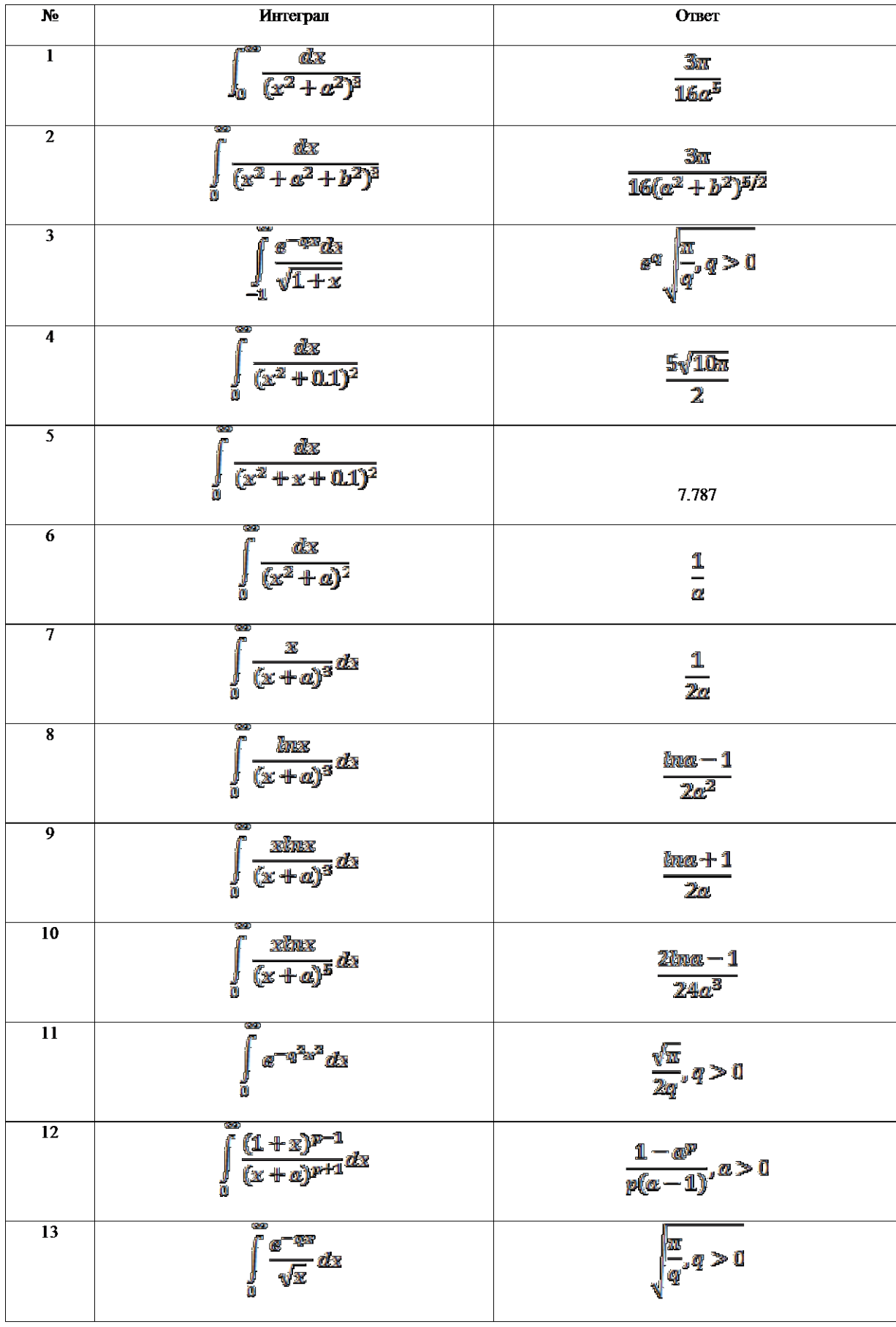

## **Лабораторная работа №8**

#### **Тема: Программирование в MathCad**

Для написания программ служит панель математических инструментов Programming, которая может быть вызвана щелчком на соответствующей кнопке панели инструментов Math. После щелчка на любой кнопке панели инструментов Programming в программу вставляется тот или иной оператор.

#### **Внимание! Все операторы вставляются только щелчком на соответствующей кнопке и ни в коем случае не набираются с клавиатуры.**

#### **1. Создание программы**

Для того, чтобы превратить обычное однострочное выражение в программу, достаточно щелкнуть на кнопке с надписью *Add Line*. Это приведет к тому, что в рабочей области документа появится вертикальная черта, а справа от нее 2 поля ввода, в которые можно ввести 2 строки программы. Если далее нужно будет добавить еще строки, то достаточно снова щелкнуть на кнопке *Add Line*.

Внутри программы можно использовать глобальные переменные, но лучше использовать локальные (доступ к которым можно осуществить только из самой программы). Для присваивания значения локальной переменной используется символ ←.

Любая программа должна возвращать некоторое значение, как результат вычислений: это может быть как число, так и функция. Возвращаемое значение записывается в последней строке программы, либо с помощью оператора *return*.

#### **2. Условный оператор**

Для проверки условий в MathCAD служит оператор *if*. Этот оператор имеет 2 поля ввода (справа и слева от слова *if*). В правое поле ввода вводится условие, а в левое поле ввода вводится команда или последовательность команд, которые следует выполнить в случае истинности условия. Если невыполнение условия должно привести к выполнению какого-либо другого программного кода, можно в строке, следующей за оператором *if*, вставить оператор *otherwise*. В поле ввода слева от этого оператора необходимо ввести строку программы, которая будет выполняться только в том случае, если не выполнилось условие, заданное в операторе *if*.

Если в программе введено подряд несколько строк с оператором *if*, то выражение слева от *otherwise* будет выполнено только в том случае, если не выполняются условия, заданные во всех операторах *if*.

Рассмотрим, например, описание кусочно-заданной функции:

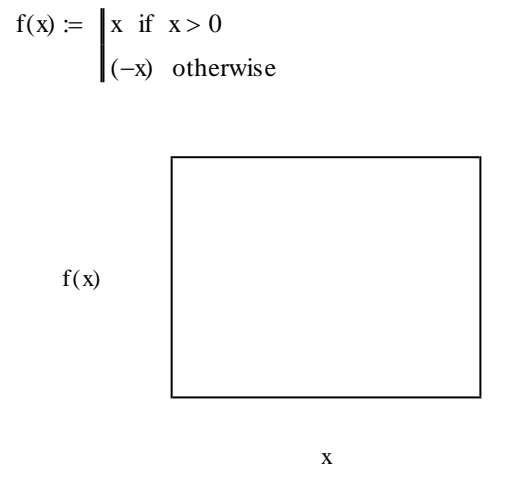

#### 3. Цикл с условием (while)

Оператор while имеет 2 поля ввода (справа и снизу):

- В поле ввода справа от слова while следует ввести условие, при истинности которого выполняется цикл.
- В поле ввода ниже слова while следует ввести тело цикла одна или несколько строк программы (для введения нескольких строк используется оператор Add Line), выполнение которых нужно повторить несколько раз.

Рассмотрим использование цикла while для вычисления приближенного значения квадратного корня (методом касательных):

$$
sqrt(a, \varepsilon) := \begin{vmatrix} \n\text{es} \leftarrow 1 \\ \n\text{while } \left| \text{es}^2 - a \right| \ge \varepsilon \\ \n\text{es } \leftarrow \frac{1}{2} \cdot \left( \text{es } + \frac{a}{\text{es}} \right) \n\end{vmatrix}
$$

 $\text{sqrt}\left(37,10^{-8}\right) =$ 

#### 4. Цикл с параметром (for)

Оператор *for* имеет три поля ввода:

- В поле ввода между словом *for* и знаком  $\epsilon$ , следует указать имя переменной-счетчика.
- В поле ввода после знака  $\epsilon$  следует указать диапазон значений, которые будет принимать переменная-счетчик (вместо диапазона можно указать имя массива, из которого должны браться значения переменной-счетчика).

 $\bullet$  В поле ввода под словом *for* следует ввести тело цикла.

Рассмотрим функцию, вычисляющую факториал.

 $fakt(n) := |f \leftarrow 1$ for  $i \in 1..n$ <br> $f \leftarrow f \cdot i$  $fakt(5) = \blacksquare$  $fakt(3.5) = \blacksquare$  $fakt(-4) = \blacksquare$ 

#### 5. Рекурсия

Для того чтобы сделать программу рекурсивной, нужно организовать вызов ею самой себя внутри программы. Например, рассмотрим рекурсивную функцию, вычисляющую факториал:

 $fakt(n) := \begin{cases} 1 & \text{if } n = 0 \end{cases}$  $(n \cdot \text{fakt}(n-1))$  otherwise  $fakt(5) = \blacksquare$  $fakt(3.5) = \blacksquare$  $fakt(-4) = \blacksquare$ 

Эта функция в отличие от предыдущей, не может работать для нецелых и отрицательных чисел.

#### 6. Обработка ошибок

MathCAD Система предоставляет пользователю возможность перенаправлять программу в случае возникновения ошибки (деление на 0, выход за пределы массива).

Для этого существует оператор *on error*, который содержит 2 поля ввода (справа и слева):

- справа вводится выражение, которое следует вычислить

- слева вводится выражение, которое следует вычислить, если в правом выражении окажется ошибка.

Например, рекурсивная программа вычисления факториала выдает ошибку для вычисления факториала нецелых и отрицательных чисел. Изменим программу так, чтобы в таких случаях факториал был равен 0:

 $fakt(n) := 0$  on error 1 if  $n = 0$  $n$ -fakt(n - 1) otherwise  $fakt(5) = 120$  $fakt(-4) = 0$  $fakt(3.5) = 0$ 

Иногда возникает обратная ситуация: система MathCAD не видит никакой стандартной ошибки, но необходимо, чтобы появлялась надпись об ошибке. Например, в нерекурсивной программе вычисления факториала выдается ответ для отрицательных значений, а хотелось бы, чтобы возникала ошибка. В таких случаях используется конструкция следующего вида: error ("[текст ошибки]") if [условие].

Например:

 $\begin{aligned} \text{fakt}(n) &\coloneqq \left\vert\begin{aligned} &f \leftarrow 1 \\ &\text{for } i \in 1..n \\ &f \leftarrow f \cdot i \\ &\text{error("vvedite } n &\geq 0 \text{ "}) \quad \text{if } n \leq 0 \\ &\text{``-wise} \end{aligned} \right. \end{aligned}$ 

 $fakt(5) = 120$  $f \text{alkt}(3.5) = 6$ vedite n>0

#### 7. Программы, составленные из нескольких операторов

MathCAD имеет возможность написания различных программ, содержащих несколько операторов, при этом операторы могут быть вложены друг в друга, если в какой-то оператор вложено несколько операторов, то их нужно объединять вертикальной линией (Add Line).

Рассмотрим программу, вычисляющую среднее арифметическое элементов произвольной матрицы.

$$
A := \begin{pmatrix} 1 & 3 & 2 & 0 \\ 3 & 2 & 1 & 3 \\ 3 & 2 & 1 & 4 \end{pmatrix}
$$
  
\nsum(q) := 
$$
\begin{cases} s \leftarrow 0 \\ k \leftarrow 0 \\ \text{for } i \in 1.. \text{ rows} (q) \\ \text{for } j \in 1.. \text{ cos} (q) \\ \text{for } j \in 1.. \text{ cos} (q) \\ k \leftarrow k + 1 \\ \text{return } \frac{s}{k} \end{cases}
$$

 $sum(A) = \blacksquare$ 

#### **Контрольные задания**

1. Построить график кусочно-заданной функции 1), 7) , 13)  $\begin{cases} \sqrt{x}, & x > 3 \end{cases}$ I  $\parallel$ ∤ ſ  $-2 < x \leq$  $^+$  $-1$ ,  $x \leq =\frac{2}{x+2}$ ,  $-2 < x \leq 3$ 1 1,  $x \le -2$  $\left( x\right)$ 2 *x x x x f <sup>x</sup>* 2), 8), 14)  $\mathsf{I}$  $\overline{\phantom{a}}$ l  $\overline{\phantom{a}}$ ∤ ſ >  $-1 < x \leq$  $^+$  $-1$ ,  $x \leq =$  $\sin x$ ,  $x > 3$  $\frac{1}{1}$ ,  $-1 < x \leq 3$ 1 1,  $x \le -1$  $(x)$ 2 *x x x x x x f <sup>x</sup>* 3), 9), 15)  $\mathsf{I}$  $\overline{\phantom{a}}$ l  $\overline{\phantom{a}}$ ∤ ſ  $-5. x >$  $\frac{1}{-1}$ , 1< x  $\le$  $+1$ ,  $x \le$  $=$ 5,  $x > 5$  $\frac{1}{1}$ , 1 <  $x \le 5$ 1 1,  $x \leq 1$  $(x)$ 2 *x x x x x x f <sup>x</sup>* 4), 10), 16) I I l I I ∤ ſ  $\rm{>}$  $-2 < x \leq$  $\, +$  $-1$ ,  $x \leq -$ Ξ  $\sin x$ ,  $x > 3$  $\frac{1}{2}$ ,  $-2 < x \leq 3$ 1 1,  $x \le -2$  $\left( x\right)$ 2 *x x x x x x f <sup>x</sup>* 5), 11), 17) I I l  $\parallel$ ∤ ſ >  $-2 < x \leq$  $^+$  $-4$ ,  $x \leq =$  $\cos x$ ,  $x>3$  $\frac{1}{2}$ ,  $-2 < x \leq 3$ 3 4,  $x \le -2$  $(x)$ 2 *x x x x x x f <sup>x</sup>*

6), 12), 18) 
$$
f(x) = \begin{cases} (x-1)^2, & x \le -3 \\ \frac{-2}{x+3}, & -3 < x \le 4 \\ \sqrt{x}, & x > 4 \end{cases}
$$

- 2. Исследовать поведение функции sqrt(a,e) при отрицательных значениях a. Изменить программу так, чтобы для отрицательных значений a выводилась ошибка.
- 3. Создать функцию, которая для произвольной матрицы вычисляет:
	- а) минимум из максимальных элементов каждой строки; б) номер столбца, в котором расположен максимальный элемент;
	- а) максимум из минимальных элементов каждой строки; б) номер строки, на которой расположен минимальный элемент;
	- а) минимум из максимальных элементов каждого столбца; б) номер строки, на которой расположен максимальный элемент;
	- а) максимум из минимальных элементов каждого столбца; б) количество максимальных элементов массива
	- а) максимальную сумму по столбцам; б) количество минимальных элементов массива;
	- а) максимальную сумму по строкам; б) количество строк, содержащих данный элемент;
	- а) минимальную сумму по столбцам; б) количество столбцов, содержащих данный элемент;
	- а) минимальную сумму по строкам; б) сумму минимальных элементов в каждой строке;
	- а) номер столбца, в котором расположен минимальный элемент; б) сумму максимальных элементов в каждом столбце.

#### **Лабораторная работа №9 Тема: Оформление документа в MathCad**

#### **1. Ввод и форматирование текста**

Создать текстовый блок в MathCad можно двумя способами:

- 1) выбрать команду меню Insert  $\rightarrow$  Text Region или нажать клавишу  $\langle$ ">, при этом появится текстовый блок в виде черной рамки с красной вертикальной линией – текстовым курсором;
- 2) просто начать вводить текст, при этом, как только будет в первый раз нажата клавиша <Space> формульный блок превратится в текстовый.

Размер и форму блока можно изменять с помощью двойной стрелки.

Для форматирования текста в MathCad используются те же методы, что и для форматирования текста в текстовом редакторе Word. Диалоговое окно, с помощью которого форматируется текст открывается через команду меню Format  $\rightarrow$  Text. Для того, чтобы отображать русские буквы поставьте шрифт, название которого заканчивается на CYR (Кириллица).

#### **2. Размещение блоков на странице**

Документ MathCAD состоит из блоков. Каждый блок может содержать данные определенного типа : формулы, текстовые комментарии, графики и др. Обычно в документе не видны границы тех блоков, из которых он состоит, но если выбрать команду меню Wiew $\rightarrow$ Regions, то вся рабочая область окрасится в серый цвет, и только области, соответствующие тем или иным блокам, останутся белыми.

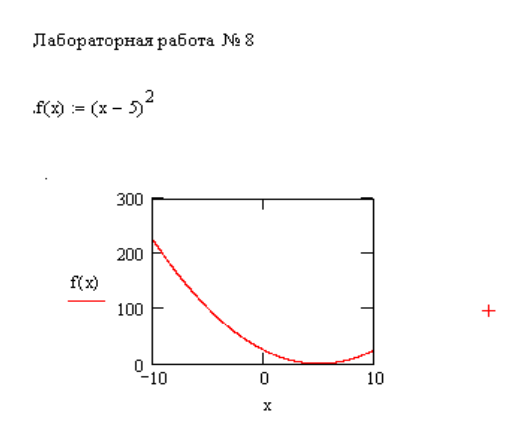

Повторный выбор этой же команды меню выключает режим выделения блоков. Блоки можно выделять, перемещать, копировать и вырезать.

При включенном режиме выделения блоков в левой части каждого блока видны маленькие черные точки – точки привязки блоков. Эти точки определяют реальное взаимное размещение блоков в документе. При обработке документа MathCad обрабатывает все блоки последовательно,

слева направо и сверху вниз. Поэтому если какие-либо одни формулы в документе должны использовать результаты других, то точка привязки каждой следующей по ходу вычислений формулы должна находиться либо ниже предыдущих, либо в той же строке, но правее.

Можно перемещать блоки вручную, но в MathCad есть команды, позволяющие частично автоматизировать процесс правильного размещения блоков на странице. Команда меню Format(Формат) $\rightarrow$ Separate Regions(Разделение областей) разделит все пересекающиеся блоки в документе (при этом разделение проводится только по вертикали). Команды Format  $\rightarrow$  Align Region $\rightarrow$  Across и Format  $\rightarrow$  Align Region $\rightarrow$  Down выравнивают выделенные блоки по горизонтали и вертикали, при этом команды ориентируются исключительно на точки привязки, а не на границы блоков.

#### **3. Защита документа**

Иногда возникает необходимость запретить возможность редактирования документа или отдельных блоков, или даже скрыть отдельные блоки.

Для того, чтобы скрыть отдельные области документа от просмотра можно в документе создать определенную область, которую потом можно скрыть и заблокировать. Для создания такой области выберите команду меню Insert->Area. После выбора этой команды на экране появятся две горизонтальные линии (границы области) с пиктограммами в виде треугольников на левом конце.

।च  $f(x) := (x - 5)^{2}$ ⊡

Для того, чтобы скрыть содержимое области, нужно дважды щелкнуть на одном из треугольников слева или на одной из горизонтальных линий. При этом на экране останется одна линия и один треугольник. Двойной щелчок на этом треугольнике позволит снова раскрыть для редактирования содержимое скрываемой области. После сокрытия содержимого области вычисления будут проходить так же, как и раньше, как будто все блоки стоят на прежних местах.

После того, как область была скрыта ее можно заблокировать паролем, для этого нужно выбрать команду Lock(Заблокировать) из подменю Format->Area или из контекстного меню, вызываемого щелчком на одной из границ скрываемой области. В открывшемся диалоговом окне в двух полях ввода нужно ввести и подтвердить пароль, а затем щелкнуть на кнопке OK. Теперь область заблокирована, пиктограмма на левом конце линии превратилась в замок. Для разблокировки области служит команда Unlock(Разблокировать).

Кроме защиты документа, скрываемые области можно использовать и для того, чтобы скрыть лишнюю информацию из документа перед печатью. Но в таком случае будет мешать горизонтальная черта с пиктограммой. Ее можно убрать с помощью команды Properties из меню Format или из контекстного меню. В открывшемся окне на вкладке Area есть группа флажков Show. Для того, чтобы область не была вообще никак отмечена на экране, сбросьте все установленные флажки в этой группе. Единственная возникающая при этом проблема – границы области теперь видны на экране только при включенном режиме Wiew $\rightarrow$ Regions, а иначе найти их проблематично. Поэтому такую операцию стоит выполнять только непосредственно перед распечаткой, когда весь документ уже готов.

#### **Контрольные задания**

Откройте одну из своих лабораторных работ № 1 – 6:

- 1) поместите текстовый блок с названием лабораторной работы в верхней строке листа; выровняйте его по центру страницы;
- 2) выровняйте все блоки документа по левому краю; если на одной строке встречаются 2 блока, выровняйте их по горизонтали;
- 3) перед каждым заданием запишите его номер и формулировку;
- 4) все выполненные задания поместите в скрываемые блоки;
- 5) заблокируйте одно из выполненных заданий;
- 6) уберите для одного из скрытых заданий горизонтальную черту и пиктограммы.

В результате документ должен иметь вид оглавления, то есть содержать название лабораторной работы и список заданий, под каждым заданием должно быть скрыто его решение, причем одно из заданий должно быть заблокировано.

#### **Список литературы**

- 1. Охорзин, В. В. Прикладная математика в системе Mathcad **/** В. В Охорзин. Издательство: Лань, 2008 – 230 с.
- 2. Сирота, А.М. Методы и алгоритмы анализа данных и их моделирование в MATLAB / А.М. Сирота. Издательство: БХВ-Петербург, 2016 – 470 с.
- 3. Калинина, В. А. Анализ данных. Компьютерный практикум. Учебное пособие / В.А. Калинина, В. Соловтев, Издательство: КноРус, 2017 – 510 с.
- 4. Компьютерные методы математических исследований [Электронный ресурс]: методические указания к самостоятельной работе по дисциплинам «Численные методы» и «Компьютерное моделирование»/ — Электрон. текстовые данные.— Липецк: Липецкий государственный технический университет, ЭБС АСВ, 2013.— 30 c.— Режим доступа: http://www.iprbookshop.ru/55102.— ЭБС «IPRbooks».
- 5. Компьютерные технологии [Электронный ресурс]: лабораторный практикум/ — Электрон. текстовые данные.— Воронеж: Воронежский государственный архитектурно-строительный университет, ЭБС АСВ, 2015.— 147 c.— Режим доступа: http://www.iprbookshop.ru/55002.— ЭБС «IPRbooks».
- 6. Рагулин, М.И. Информационные технологии в математике [Текст]: учеб. пособие для студ. высш. учеб. заведений/ М.И. Рагулина; под ред. М.П. Лапчика.- М.: Академия, 2008.- 304 с.
- 7. Черникова, Б.В. Информационные технологии в вопросах и ответах [Текст]: учеб. пособие/ Б.В. Черников.- М.: Финансы и статистика, 2005.- 320 с.

ТЕМИРОВА Лилия Гумаровна

# **КОМПЬЮТЕРНЫЕ ТЕХНОЛОГИИ МАТЕМАТИЧЕСКИХ ИССЛЕДОВАНИЙ**

Учебно-методическое пособие по выполнению лабораторных работ для студентов 3 курса по направлению подготовки 01.03.04 Прикладная математика

Печатается в редакции автора

Корректор Темирлиева Р.М. Редактор Темирлиева Р.М.

Сдано в набор 13.03 2018 г. Формат 60х84/16 Бумага офсетная. Печать офсетная. Усл. печ. л. 3,4 Заказ № 2891 Тираж 100 экз.

Оригинал-макет подготовлен в Библиотечно-издательском центре СевКавГГТА 369000, г. Черкесск, ул. Ставропольская, 36